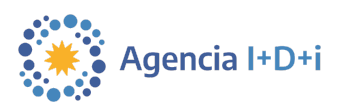

# Agenciar PICTO

Guía de uso

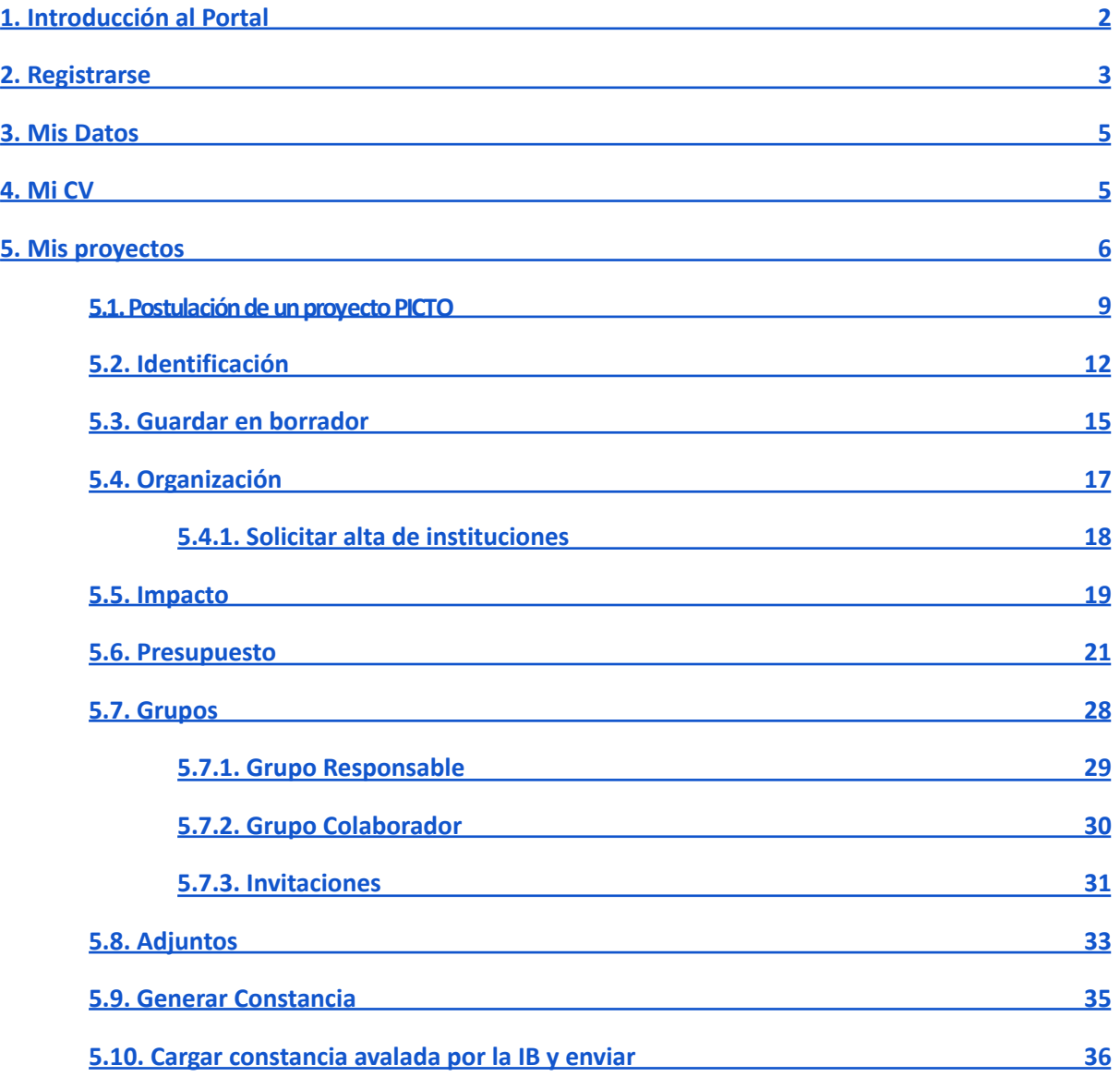

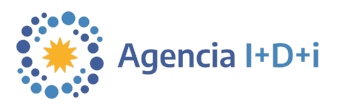

# <span id="page-1-0"></span>**1. Introducción al Portal**

Vamos a conocer una nueva forma de presentar y gestionar proyectos en la Agencia I+D+i.

**Agenciar** es un sistema de presentación y gestión de la Agencia I+D+i para proyectos que buscan ser financiados por alguno de los tres fondos que tiene la Agencia, estos son el FONTAR, el FONCYT y el FONARSEC.

Aquí podrá nuclear toda la información relevante a su perfil, a sus nuevos proyectos y a los que estarán en proceso una vez que los inicie. También podrá postularse como evaluador/a y desde allí analizar otros proyectos.

Conocerá en mayor detalle cada una de las secciones del portal y, paso a paso, cómo presentar un proyecto a cualquiera de las convocatorias actuales (PICTO, PICTE, PICT, PMF, RC, etc.).

aplicar a cada tipo de subsidio. Paraestaguíavamosaseleccionarun **PICTO** , sin embargo, lossiguientespasosson similares para todos los demás tipos de proyectos. A pesar de estas similitudes, es muy importante prestar atención al llamado y a las **y sagad**iciones que se deben cumplir para

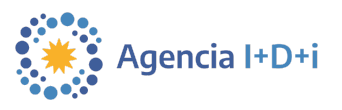

#### <span id="page-2-0"></span>**2. Registrarse**

● Se ingresa a [www.agenciar.agencia.gob.ar/agencia-digital/autenticar](http://www.agenciar.agencia.gob.ar/agencia-digital/autenticar)

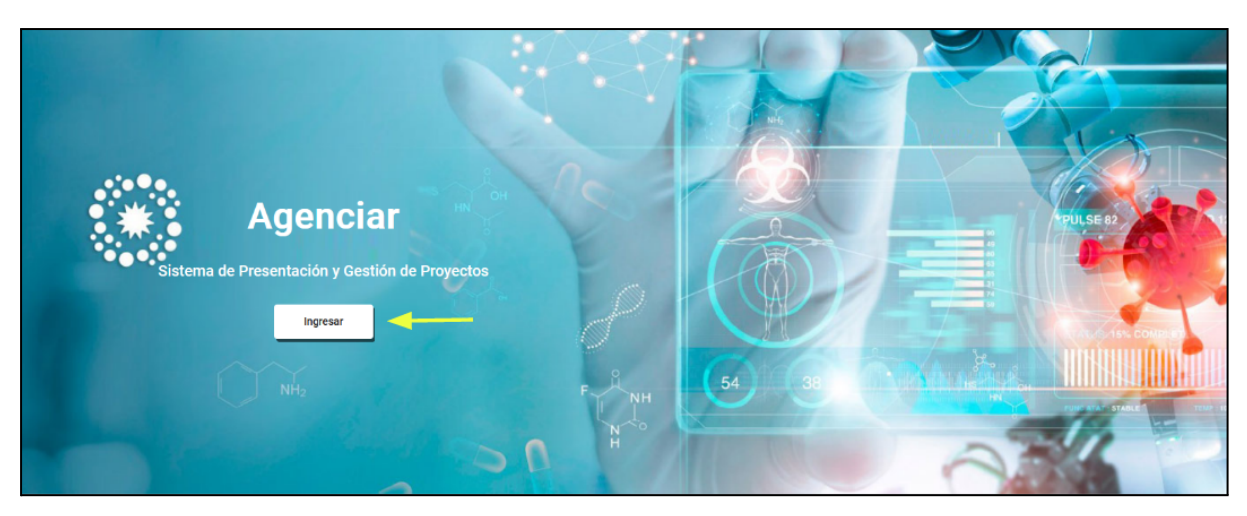

● Hacer clic en "ingresar". Esto abre una nueva ventana emergente que da la opción de autenticarse por medio de AFIP, ANSES, miArgentina o RENAPER. Seleccionar alguna de estas opciones. Es importante tener en cuenta que **se necesita estar previamente registrado en una de estas cuatro entidades**.

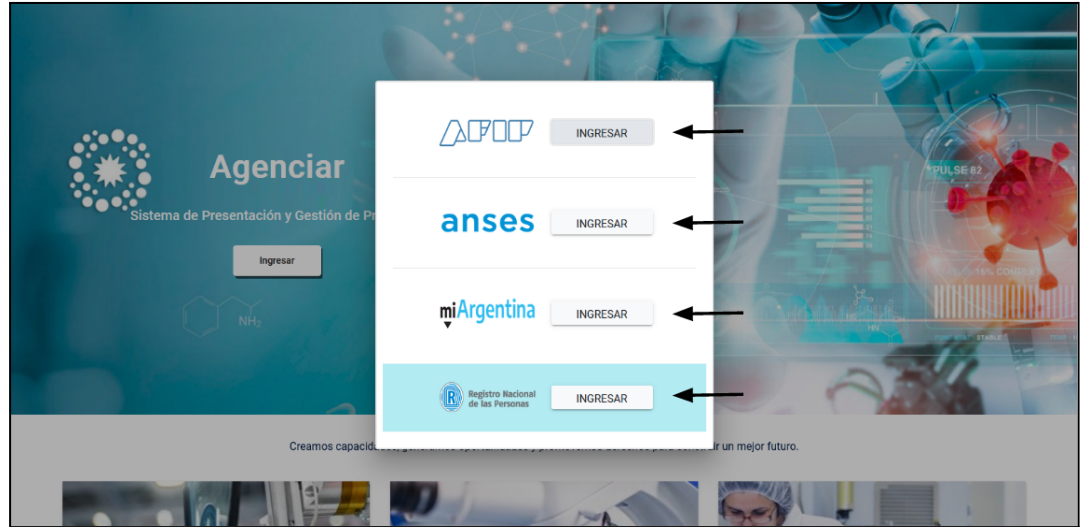

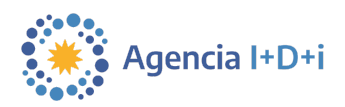

- 4
- Una vez hecha la autenticación, la pantalla regresa al portal y se procede a registrarse en Agenciar. Se muestra una nueva ventana con la solicitud de algunos datos obligatorios.

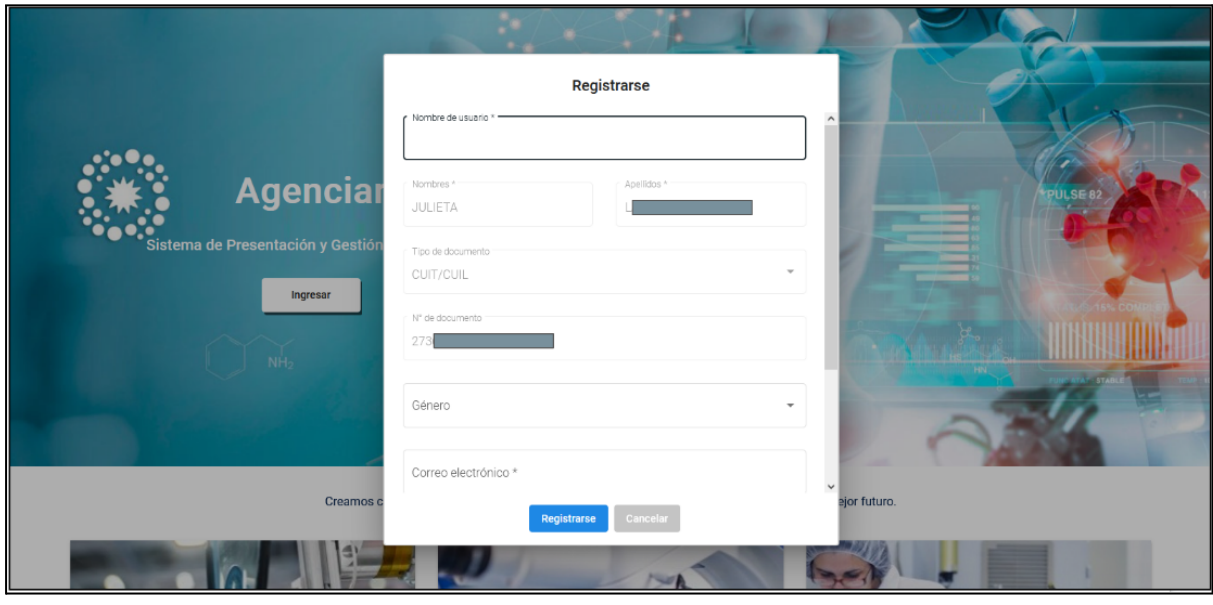

**Nombre de usuario**: es el nombre con el cual se va a identificar dentro del portal. Luego le solicita sus **nombres reales** junto con los **apellidos**.

**Tipo de documento**: aquí va a figurar el tipo de documento que haya utilizado para autenticarse en el paso anterior. No se puede modificar.

**N° de documento**: según sea el caso aquí va a figurar el n° del documento (CUIT/CUIL o pasaporte), que haya ingresado para autenticarse en el paso anterior. No se puede modificar.

Luego debe ingresar su **género** y **correo electrónico**.

**Contraseña**: esta se encuentra en grisado y no se puede editar ni tampoco se va a utilizar. Siempre va a ingresar a la plataforma a través de la autenticación inicial.

● Hacer clic en "registrarse" y, si todo fue validado correctamente, recibirá un mensaje confirmando el registro. En el caso de que el sistema no valide correctamente el registro recomendamos volver a revisar los datos ingresados y si esto no resuelve el problema, contactarse directamente con [usi-soporte@mincyt.gob.ar.](mailto:usi-soporte@mincyt.gob.ar)

Una vez ingresado al portal, a la izquierda encontrará una barra con diferentes secciones.

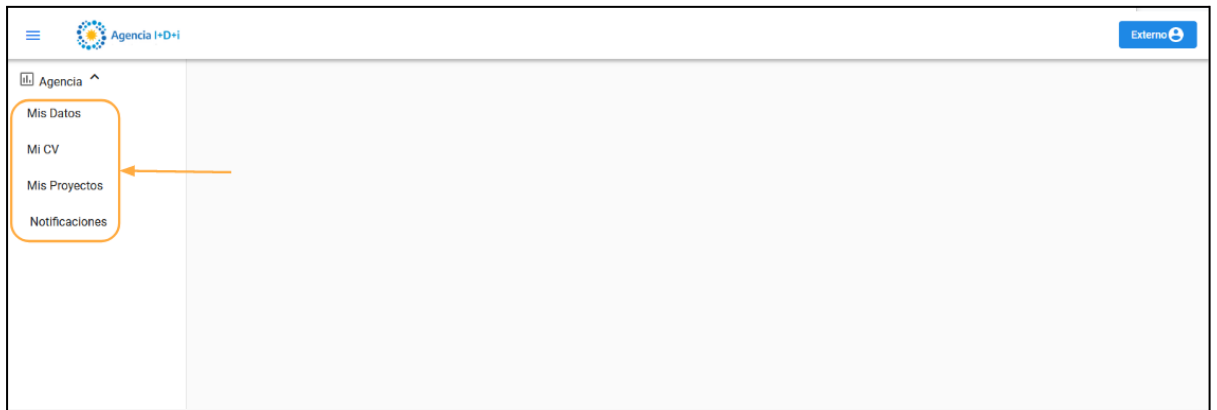

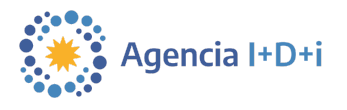

#### <span id="page-4-0"></span>**3. Mis Datos**

En esta sección, va a encontrar los datos cargados al momento de registrarse en Agenciar.

● Para agregar redes sociales del usuario, hay que hacer clic sobre el campo vacío (ver siguiente imágen) y pegar la URL de su usuario en esa red. Por último, hacer clic en el botón verde de confirmar.

Se puede cargar el CV personal en formato PDF o Word. Esto es una condición para poder formato distinto al de [CVar](https://cvar.sicytar.mincyt.gob.ar/). postularse como evaluador/a, o si se quiere agregar como complemento al perfil un CV con

Se puede editar el correo electrónico, agregar una foto de perfil y modificarla en cualquier momento (ver imágen).

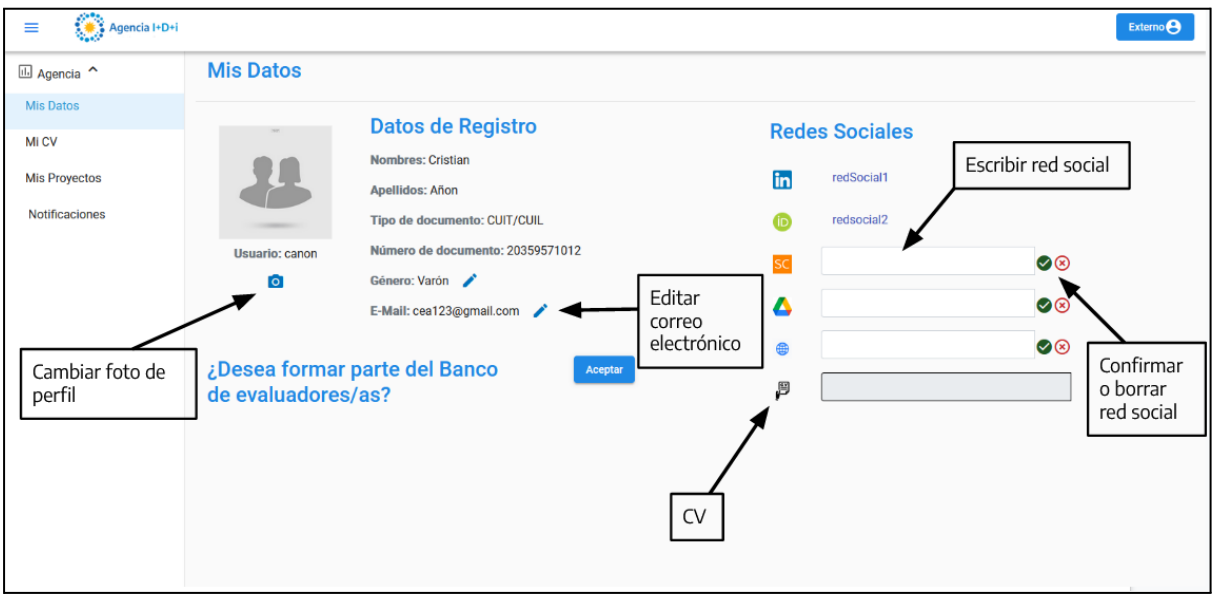

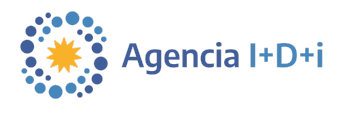

#### <span id="page-5-0"></span>**4. Mi CV**

Aquí se encuentran los datos asociados y sincronizados a **CVar**. Por esta razón, no se puede editar ningún campo, para ello es necesario hacerlo desde la página web de **CVar** ([http://cvar.sicytar.mincyt.gob.ar/auth/index.jsp\)](http://cvar.sicytar.mincyt.gob.ar/auth/index.jsp). CVar es un registro unificado y normalizado a nivel nacional de los datos curriculares del personal científico y tecnológico. **Es importante cargar y tener actualizada la información curricular ya que esta quedará asociada y sincronizada con los proyectos.**

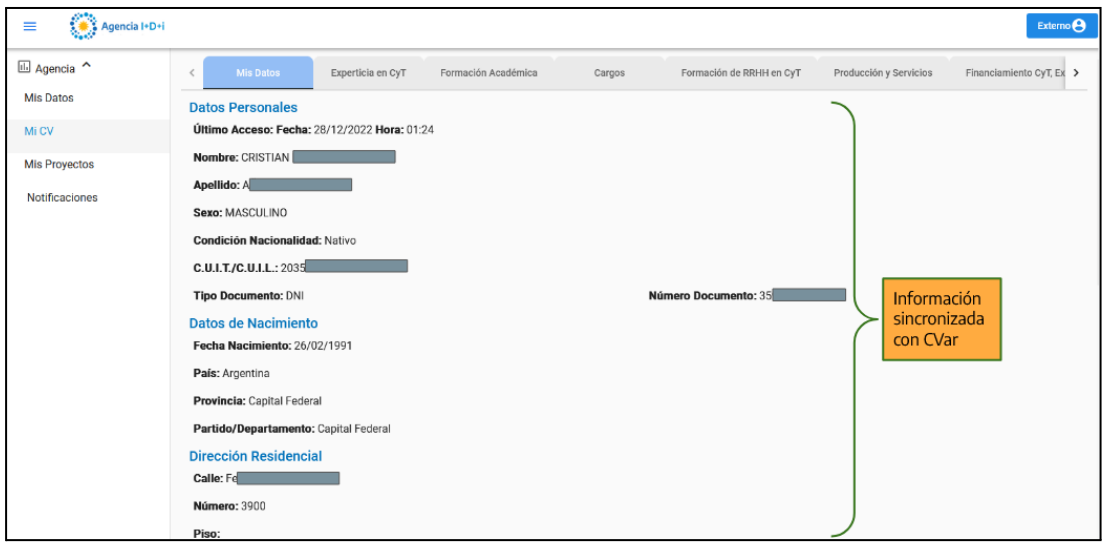

**proyecto hasta último momento y quedan "congelados" al presentar el proyecto definitivo en la Agencia. Esto quiere decir que se pueden actualizar incluso mientras estamos en medio de la carga de un proyecto. Esto aplica tanto para la persona responsable del proyecto como para las personas integrantes del grupo responsable y grupo colaborador. Losdatos curricularesde CVar se sincronizanyasocianautomáticamente conel**

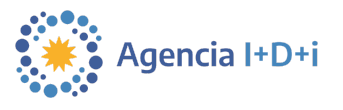

### <span id="page-6-0"></span>**5. Mis proyectos**

Aquí se pueden gestionar, visualizar los datos y estados de todos los proyectos en los que participa.

Dependiendo del rol que se tenga en el proyecto, se podrá editar o visualizar. Por ejemplo, si el usuario es el **Investigador/a Responsable (IR)** del proyecto entonces podrá editarlo, pero si se trata de un integrante de un **Grupo Responsable (GR)** o **Grupo Colaborador (GC)**, solamente podrá visualizarlo.

En la grilla de proyectos se puede ver:

- **Código**: código del proyecto asignado por el sistema.
- **Título**: título del proyecto especificado por el usuario.
- **Llamado**: detalla el llamado que corresponde el proyecto.
- **Rol**: rol que cumple el usuario logueado para el proyecto que se está cargando .
	- **IR**: Investigador/a Responsable
	- **GR**: Grupo Responsable
	- **GC**: Grupo Colaborador
- **Estado**: etapa actual en la cual se encuentra el proyecto.
- **Actualización de Estado**: fecha en la cual adquirió el último estado.
- **Fecha de Creación**: día/mes/año de la primera vez que fue guardado el proyecto por el usuario.
- **Fondo**: muestra el nombre del fondo para el cual se presenta el proyecto.
- **CUIL Responsable**: número de CUIL del responsable del proyecto.
- **Resolución**: número de resolución de la admisión del proyecto.
- **Acciones**: según el estado en el que se encuentre el proyecto y del rol del usuario, se podrán realizar distintas acciones sobre ellos.

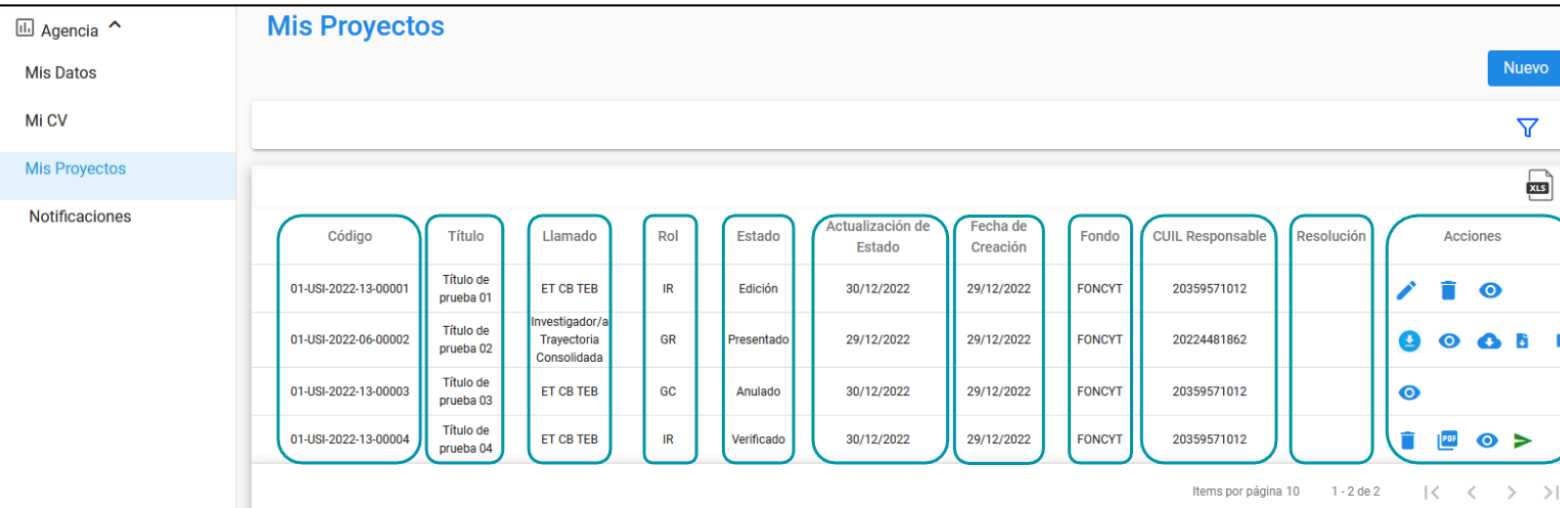

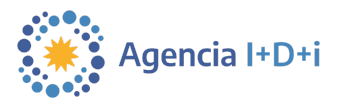

Se puede filtrar el listado de proyectos según su estado/etapa, título, fondo, año y llamado.

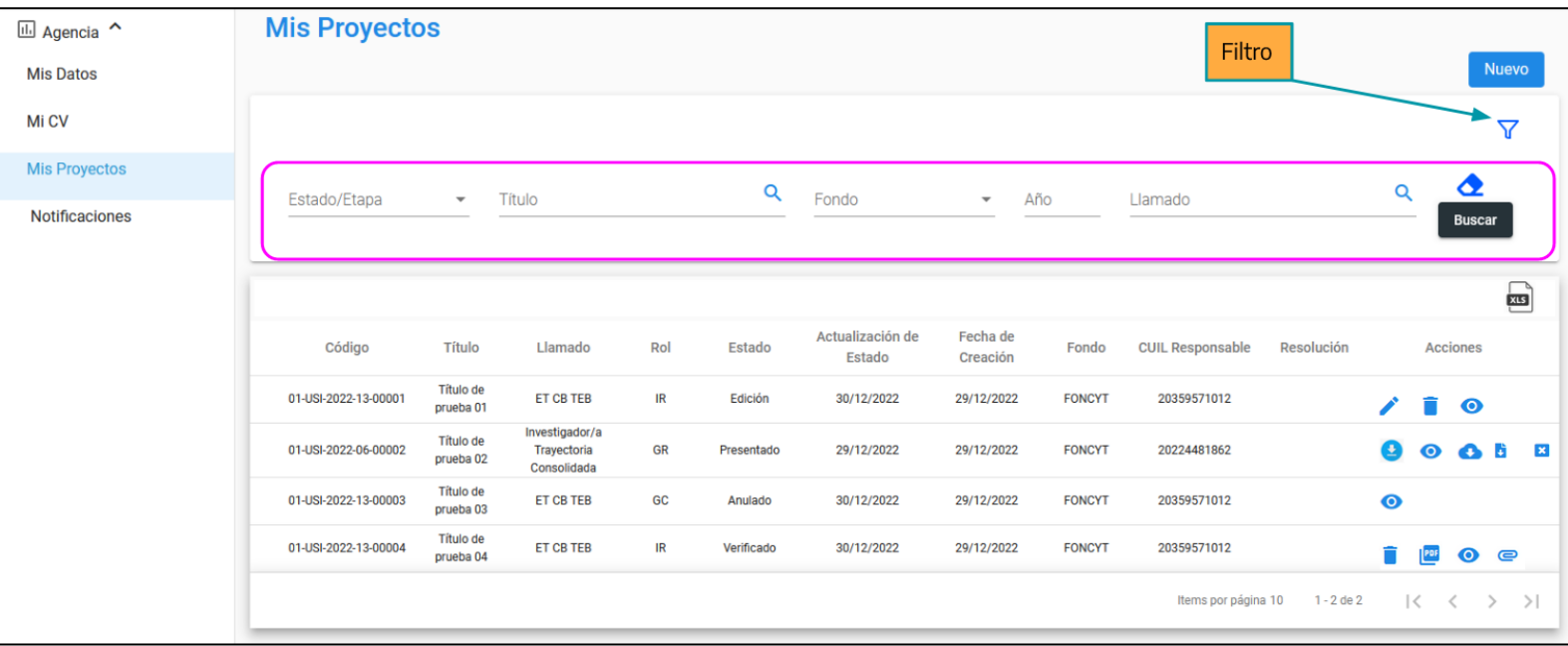

También se puede descargar la grilla completa en formato de plantilla .xls.

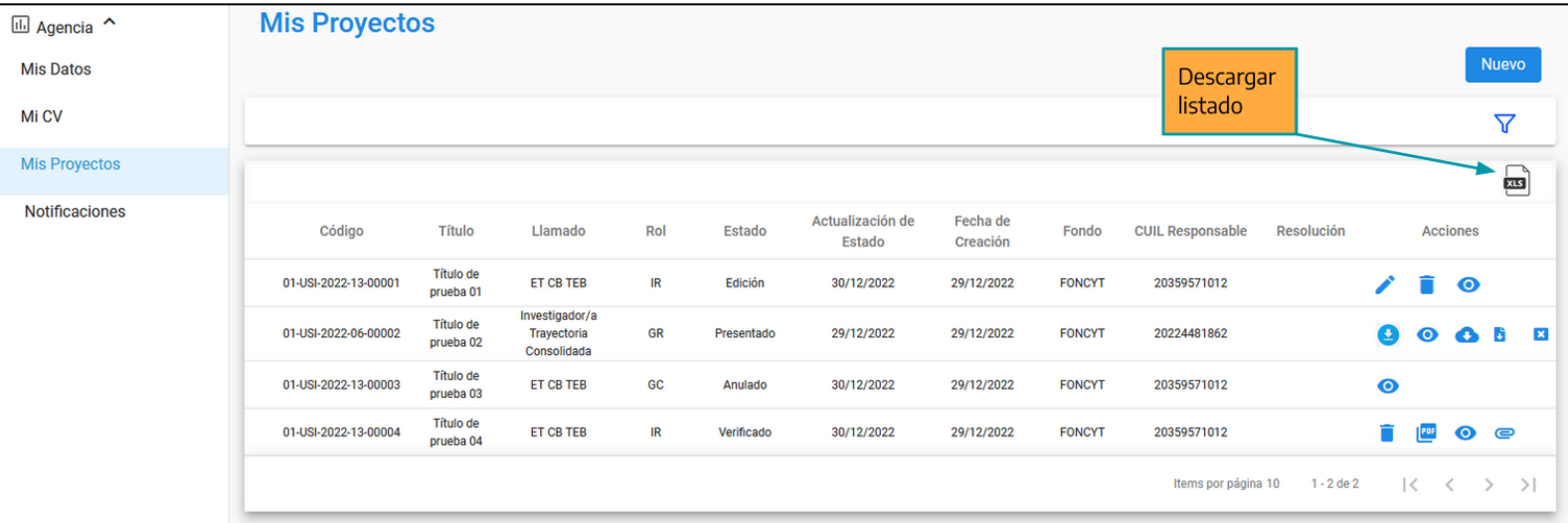

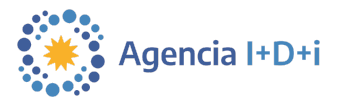

Según el estado en el que se encuentre el proyecto, se podrán realizar distintas acciones:

- **Visualizar Proyecto**: Permite abrir una vista NO editable del proyecto.
- **Editar**: Permite editar el proyecto solo al usuario IR.
- **T** Anular: Permite anular el provecto solo al usuario IR.
- **Descargar Presentación del Proyecto en PDF**: Descarga el proyecto entero.
- **Generar Constancia en PDF**: Descarga la constancia para avalar con la IB.
- **Cargar Constancia Avalada**: Permite cargar la constancia avalada por la IB.
- **- Descargar Constancia Avalada**: Permite descargar la constancia avalada.
- **- Enviar Proyecto**: Envía el proyecto para ser evaluado.
- **- Descargar la Plantilla para Desistir**: En caso de desistir, se descarga la plantilla.
- **- Cargar Desistir Avalado**: Sube la plantilla completa y avalada para desistir.

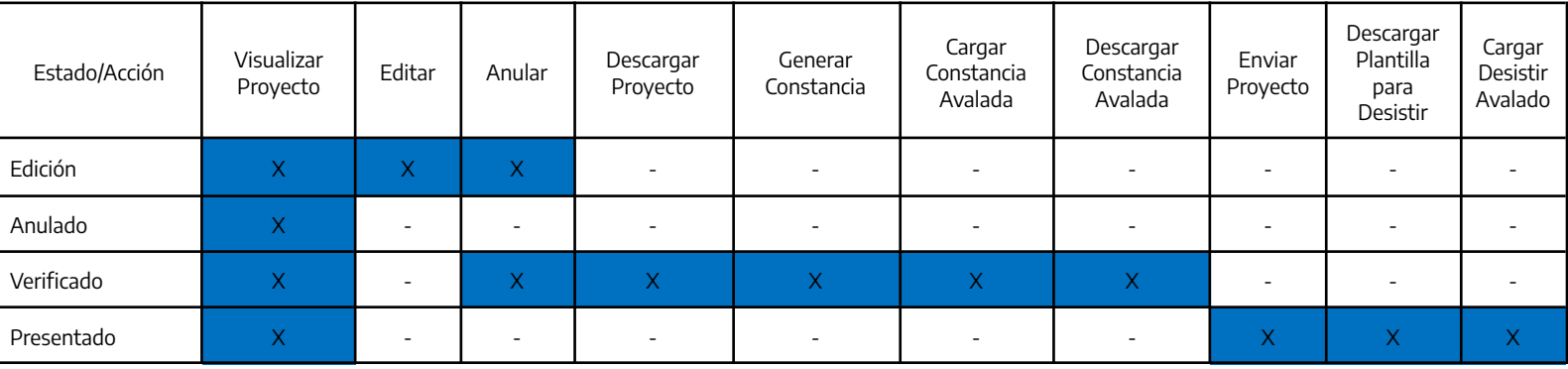

En la próxima sección se verá el proceso completo de cómo postular un nuevo proyecto para presentación. un PICTO. Sedeberán completarcadaunadelaspestañasqueconforman elformulario de

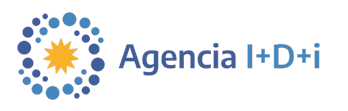

#### <span id="page-9-0"></span>**5.1. Postulación de un proyecto PICTO**

Recordar que se debe estar registrado tanto en [CVar](https://cvar.sicytar.mincyt.gob.ar/auth/index.jsp) como en [Agenciar](https://www.agenciar.agencia.gob.ar/agencia-digital/autenticar), este último punto fue desarrollado en la segunda sección de la presente guía.

Es importante tener en cuenta que el inicio del proyecto puede ser realizado por cualquier persona, sin embargo luego de guardar el proyecto, sólo podrá continuar la edición y presentación del proyecto el **Investigador/a Responsable (IR)**.

Es importante leer las **Bases yCondiciones** delaconvocatoriaafin detenerclaro si puedeaplicaro no alapostulación.

● Una vez ubicado en la sección "**Mis Proyectos**", lo primero es hacer clic sobre el botón "**Nuevo**".

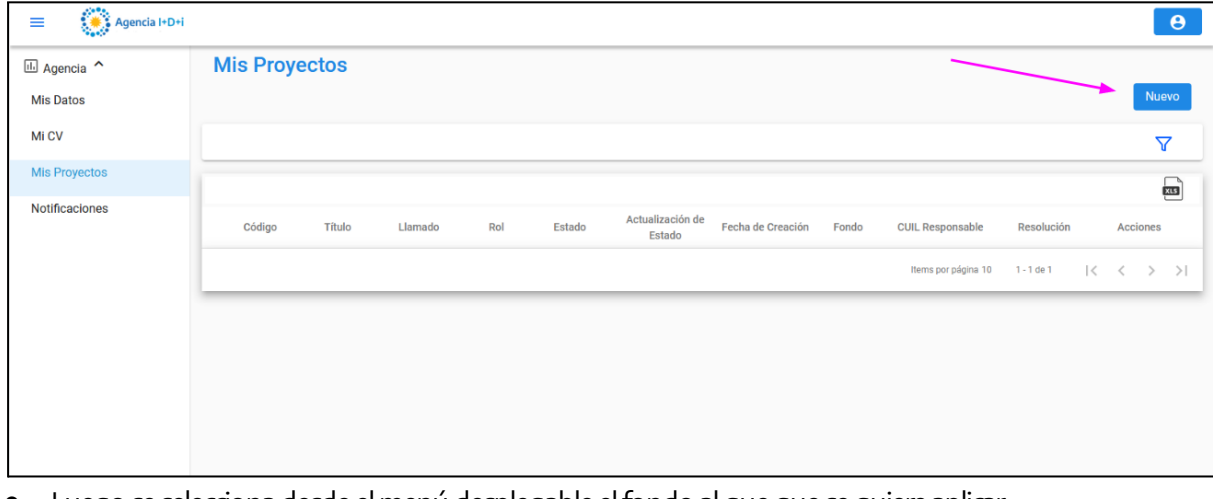

Luego se selecciona desde el menú desplegable el fondo al que que se quiere aplicar, en estecaso esel **FONCYT** .Acontinuación, eltipo deinstrumento, en estecaso esel **PICTOoPICTO+nombre de la convocatoria)** .Porúltimo se seleccionael llamado, . porejemplo INVIo ET

Más abajo en la ventana, se puede ver qué significan cada una de estas abreviaturas:

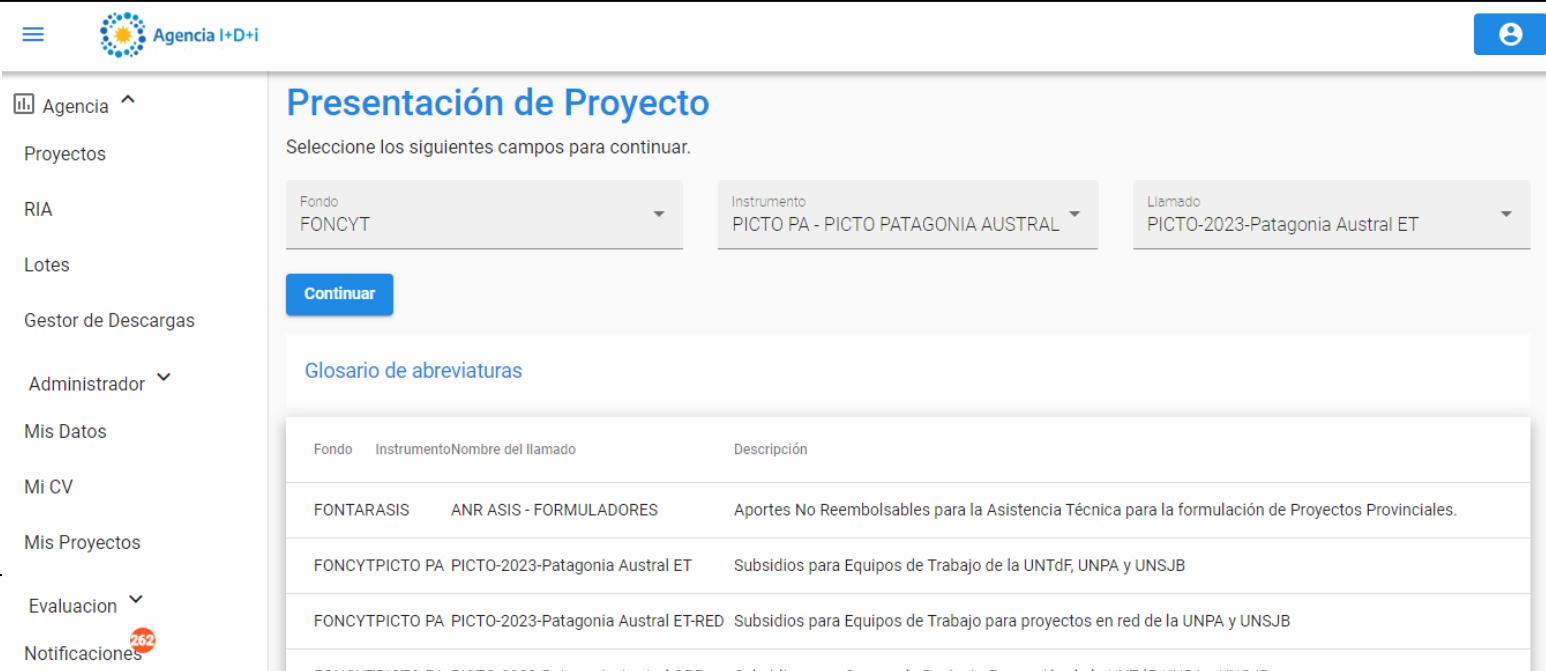

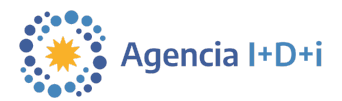

● Para esta guía vamos a seleccionar **ET** , sin embargo, los pasos siguientes son muy similares para todos los demás tipos de proyectos. A pesar de estas similitudes, es muy importante prestar atención al llamado y a las bases y condiciones que se deben cumplir para aplicar a cada tipo de subsidio.

Para ver el resto de las abreviaturas, hacer dic en la flecha que está abajo a la derecha.

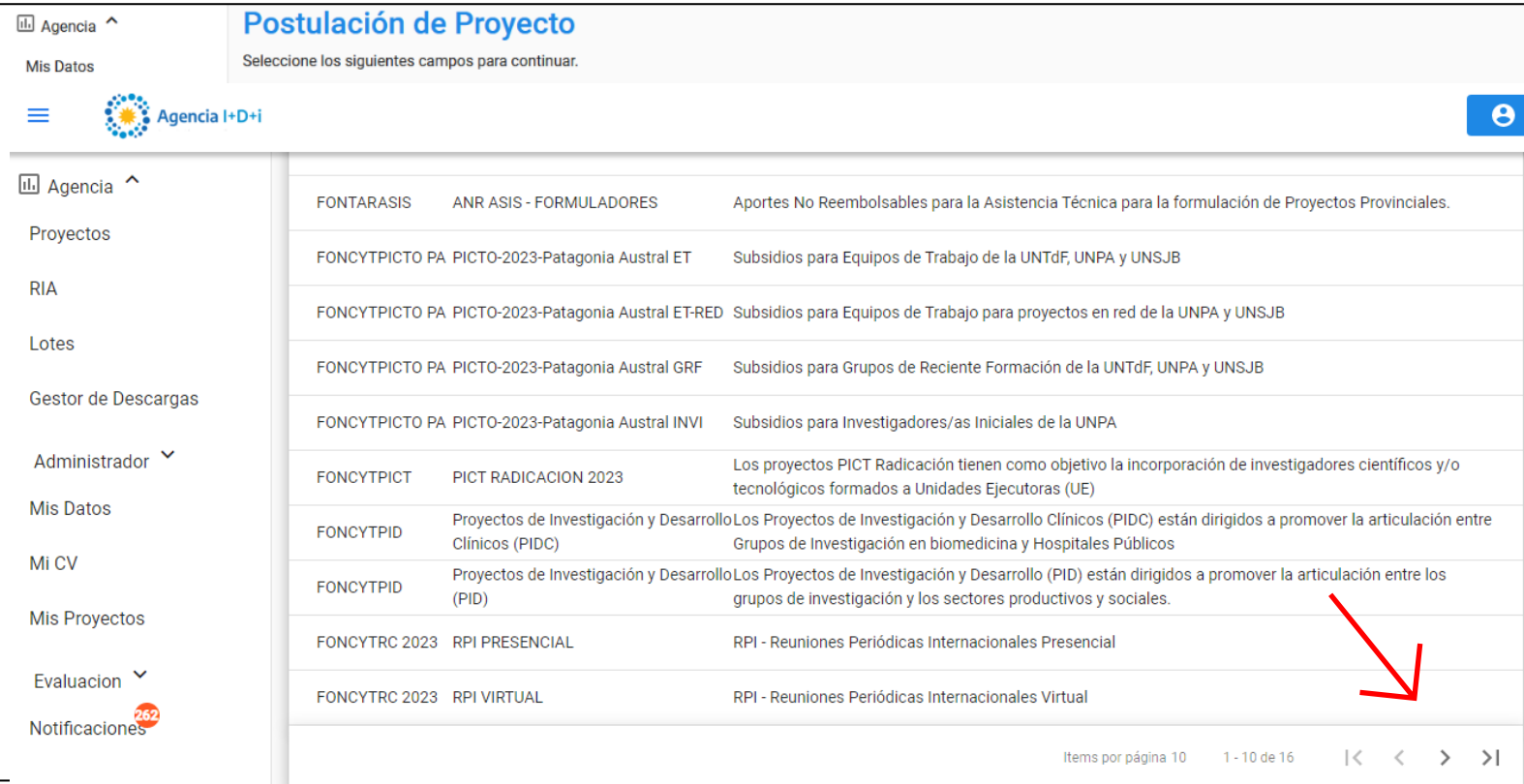

#### 11

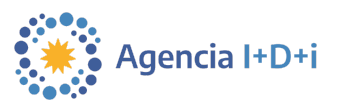

Luego de seleccionar el llamado, dar clic en "continuar".

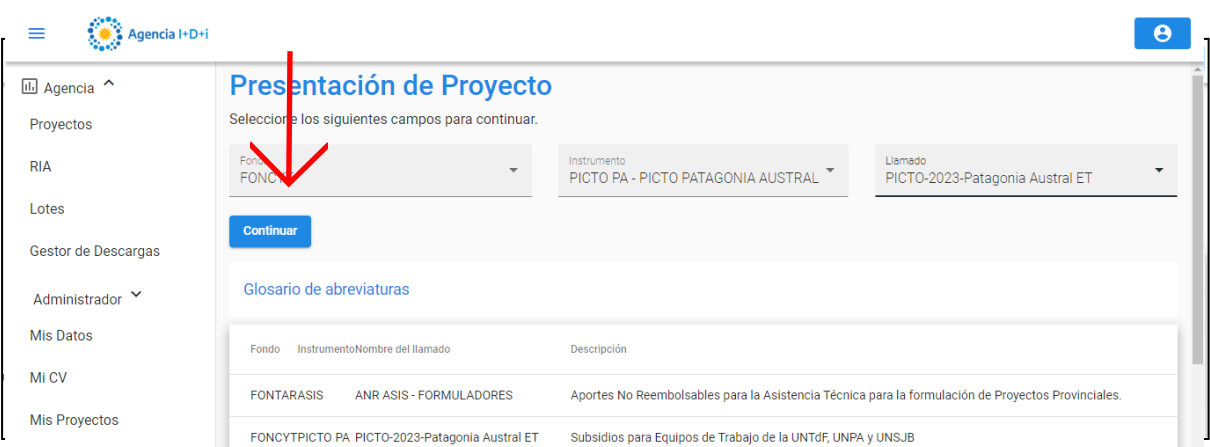

La aplicación lleva al formulario y despliega un resumen de las fechas relevantes del llamado. Veamos qué dice:

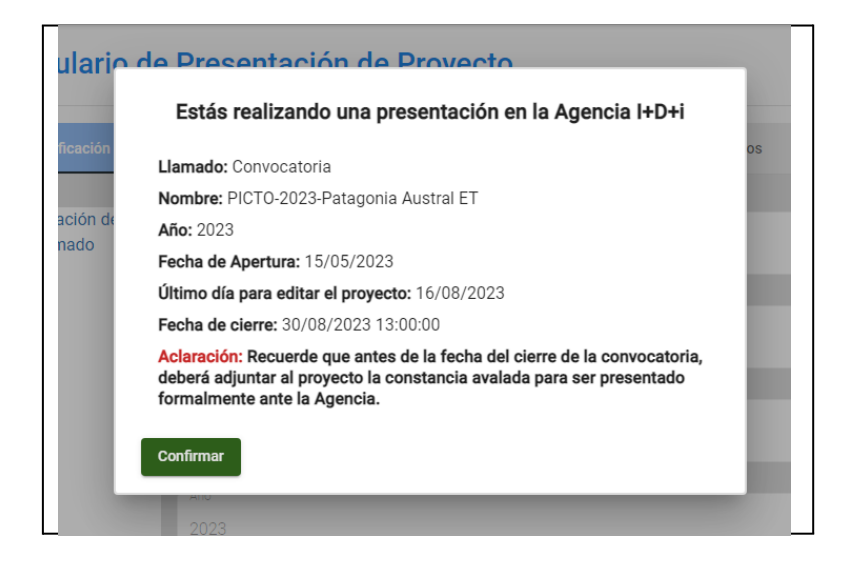

Primero informa que el llamado es de tipo "convocatoria", luego el nombre de la misma, su año y su fecha de apertura. Tener en cuenta el ítem que dice: "**último día para editar el proyecto**". Esto quiere decir que **a partir de esa fecha no podremos editar nuestros proyectos**, esto es así para poder tramitar con tiempo la presentación y aprobación de la constancia (antes llamada carátula) del proyecto ante las autoridades correspondientes de cada institución beneficiaria. La "**Fecha de Cierre"** es la última fecha en la cual se podrá cargar la constancia avalada.

En la próxima sección, se comenzará a completar el formulario.

Para más información respecto del llamado, siempre están a disposición las bases y condiciones de la convocatoria. Para soporte, comunicarse con [usi-soporte@mincyt.gob.ar.](mailto:usi-soporte@mincyt.gob.ar.)

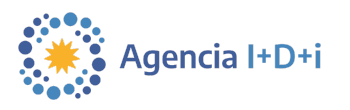

## <span id="page-12-0"></span>**5.2. Identificación**

En esta pestaña se ingresa toda la información general relevante al proyecto.

Primero se muestra la **"información del llamado"**. Esta está grisada y no es posible modificarla ya que son datos que corresponden al llamado en sí. Se visualiza el nombre del llamado, la fecha de apertura, la fecha límite para la entrega de la constancia avalada y por último el año del llamado.

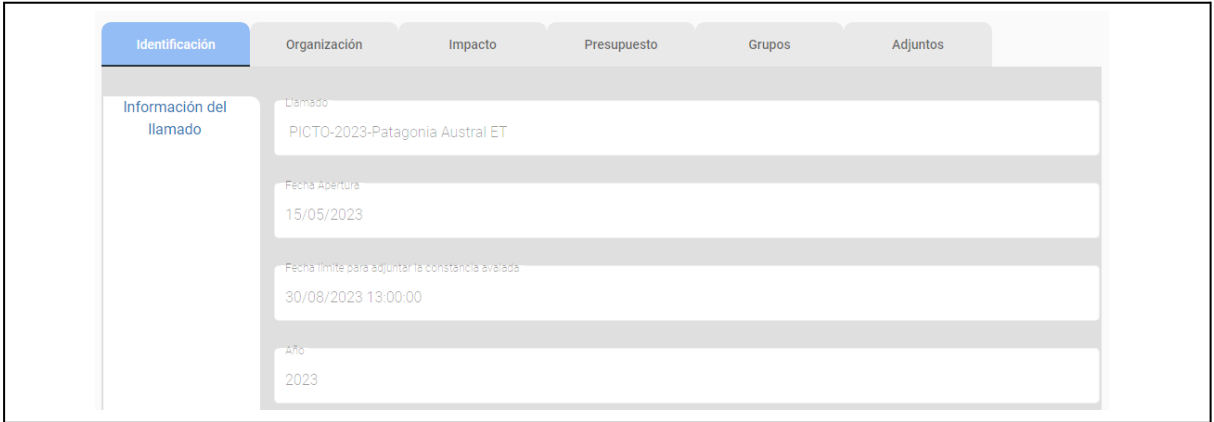

Luego está la información del proyecto. **Prestar atención a todos los campos con asteriscos rojos que indican que son obligatorios.**

- **Categoría:** se debe seleccionar desde el menú desplegable (haciendo clic sobre el campo a completar) a qué categoría pertenece el proyecto, estas pueden ser: "**Temas abiertos**" o "**Raíces**". La diferencia entre ambas categorías es que en "Raíces" se debe incluir al menos una persona de nacionalidad argentina radicada en el exterior.
- **Tipo de Proyecto: ET, GRF, INVI, etc.**
- **Título:** ingresar un título descriptivo del proyecto.
- **Área temática principal del proyecto:** seleccionar alguna del menú desplegable
- **Área temática secundaria:** seleccionar alguna del menú desplegable
- **Disciplina:** ingresar áreas disciplinares o los campos de aplicación del proyecto con **hasta 3000 carácteres**. Se puede copiar y pegar desde otro documento. Si es necesario visualizar mejor el contenido, es posible agrandar el campo haciendo click en las líneas diagonales que están abajo a la derecha del mismo campo.

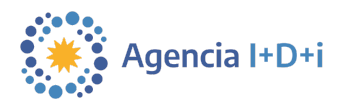

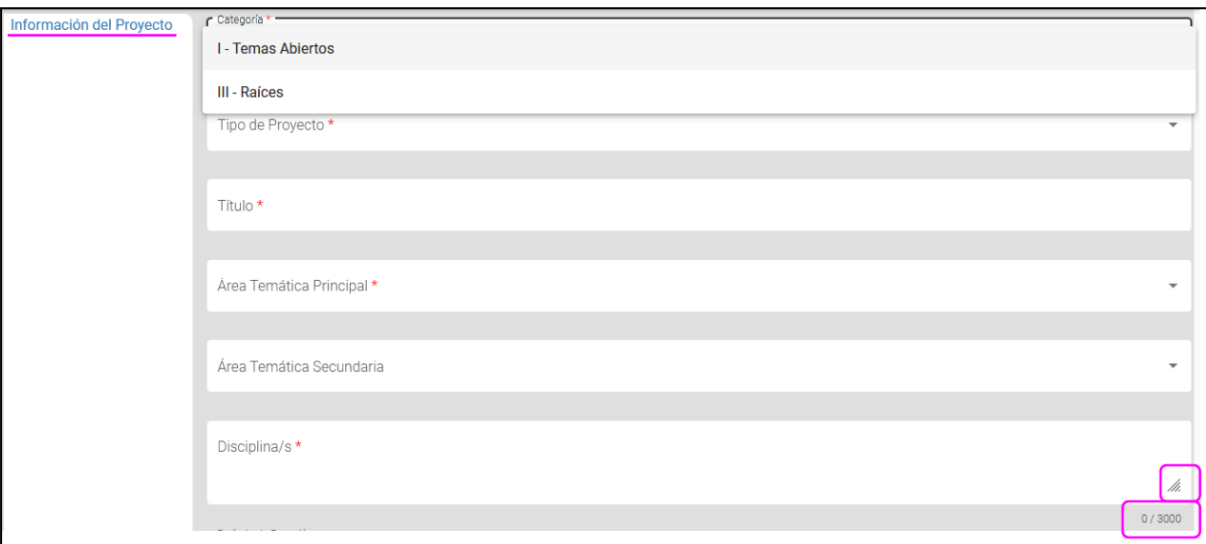

- **Período de Duración:** está fijado en "anual" y **no se puede modificar**.
- **Duración:** consultarladuración paracadatipo en lasbasesycompletar.

**Es importante tener en cuenta que este campo (Duración) debe ser completado para que más adelante, el sistema permita cargar el presupuesto del proyecto. Si este campo "duración" no está completo, el sistema no habilita la carga del presupuesto.**

● El **país** está fijado en Argentina y luego se elige del menú desplegable la **Provincia**, el **Departamento** y la **Localidad** en donde se radica la Unidad Ejecutora y donde se va a trabajar en el proyecto.

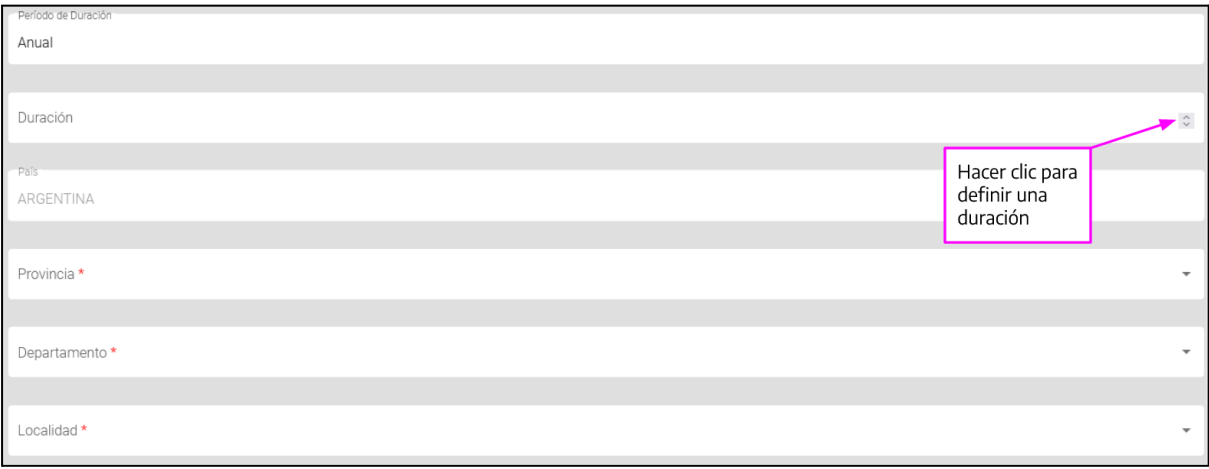

14

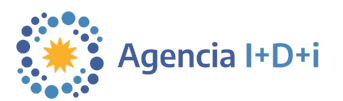

- En los siguientes campos se escriben 5 palabras claves separadas por coma. Se puede hacer lo mismo en otro u otros idiomas.
- Por último hay que ingresar un **resúmen del proyecto** de hasta 3000 caracteres.

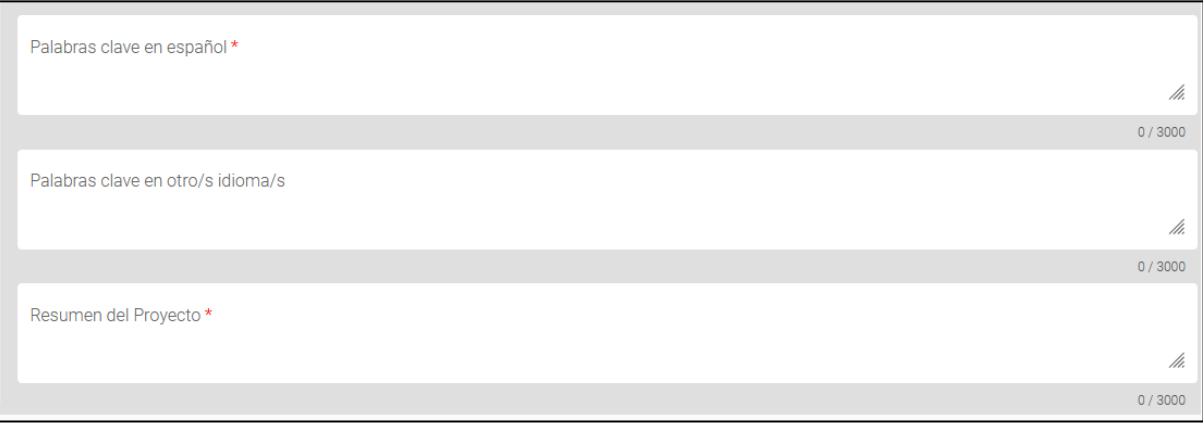

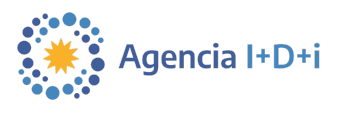

#### <span id="page-15-0"></span>**5.3. Guardar en borrador**

Si en esta instancia se quiere guardar el proyecto como borrador, primero es necesario tener cargados los datos del **Investigador/a Responsable (IR)** del proyecto, el cuál **necesariamente debe estar registrado en [CVar](https://cvar.sicytar.mincyt.gob.ar/auth/index.jsp)**. Para esto, hay que dirigirse a la pestaña "**Grupos**" y en dónde dice "**Información del/la Responsable del Proyecto**" se carga el CUIT/CUIL o pasaporte de quien sea el **IR**.

**Hay que tener en cuenta que luego de cargar el IR, solamente éste podrá continuar con la carga del proyecto.**

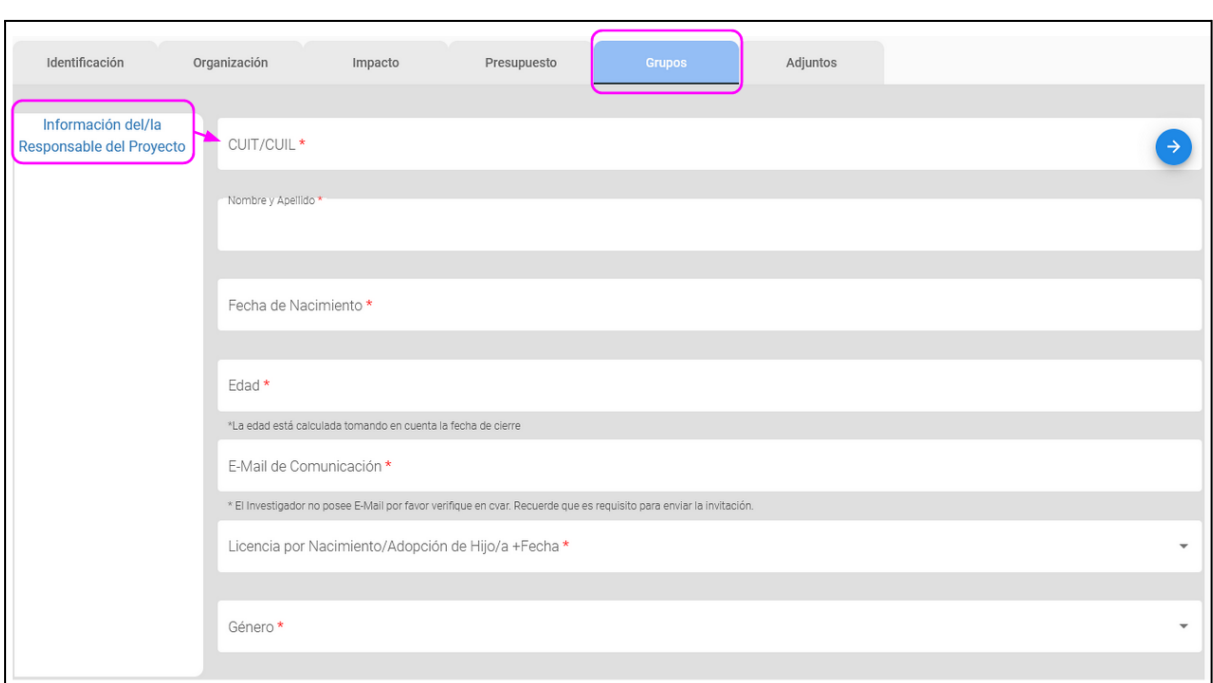

Los integrantes del **grupo responsable** (GR) y del **grupo colaborador** (GC) podrán visualizar el proyecto si aceptan la invitación a participar. En la sección 5.6 de esta guía se encuentra más información sobre cómo cargar a los integrantes del GR y GC.

Una vez cargados estos datos, ya es posible **guardar en borrador** el proyecto.

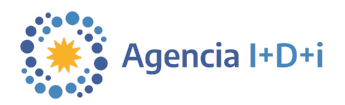

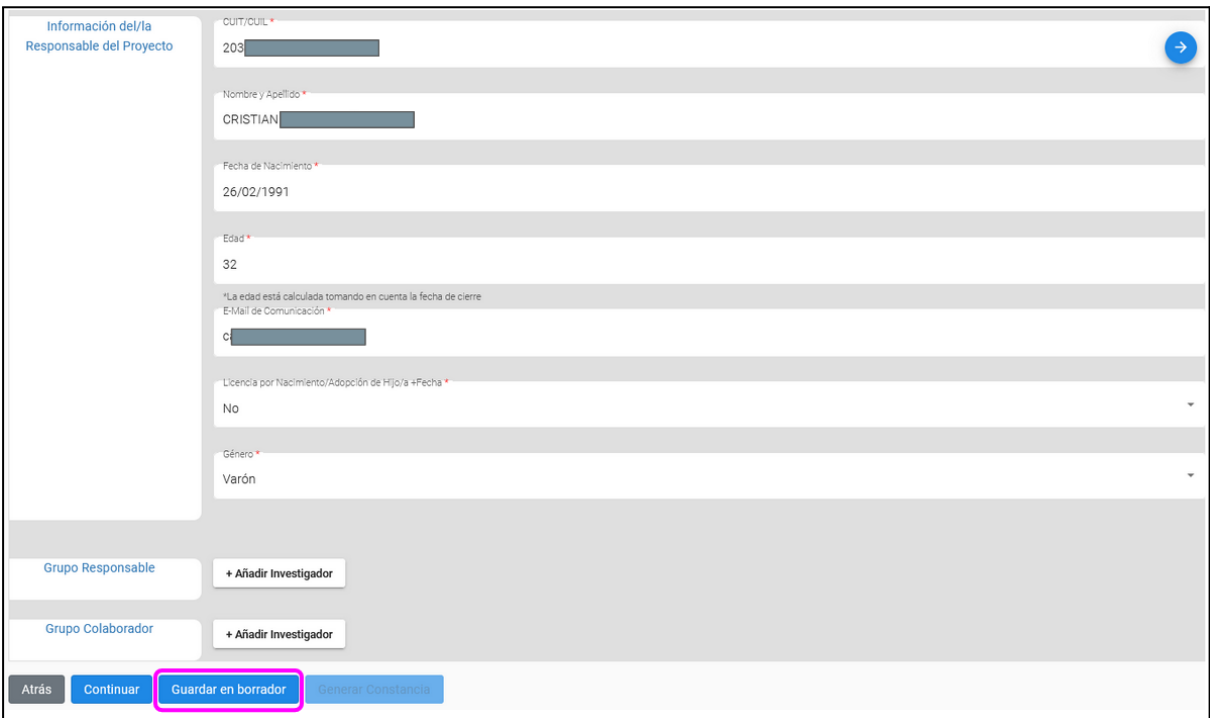

Para más información respecto del llamado, siempre están a disposición las bases y

[condicionesd](https://www.argentina.gob.ar/sites/default/files/2022/12/bases_pict_2022_01.pdf)elaconvocatoria. Para soporte, comunicarse con [usi-soporte@mincyt.gob.ar.](mailto:usi-soporte@mincyt.gob.ar.)

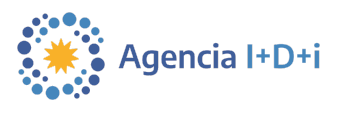

## <span id="page-17-0"></span>**5.4. Organización**

En esta pestaña se ingresa toda la información relevante a la Institución Beneficiaria, la Dependencia y la Unidad Ejecutora.

● Lo primero es ingresar el nombre o CUIT/CUIL de la **Institución Beneficiaria**. Por ejemplo, al escribir "Universidad Nacional de Córdoba", se puede ver que el buscador muestra la institución, se le hace clic y el resto de los campos se completan automáticamente.

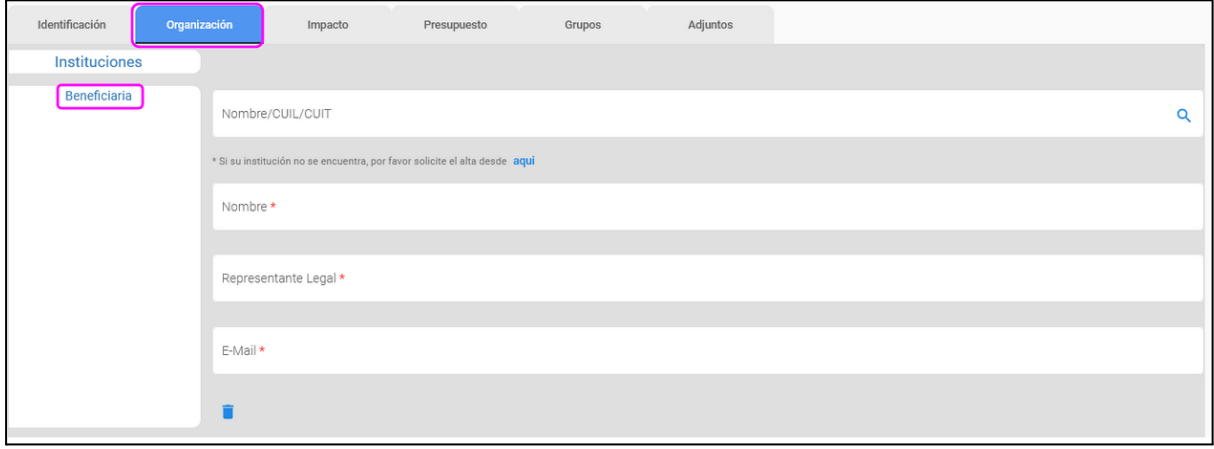

- Luego, seleccionar del menú desplegable la **dependencia**, por ejemplo "Facultad de Ciencias Químicas".
- Por último, ingresar el nombre de la **Unidad Ejecutora**, por ejemplo "Instituto de Farmacología Experimental de Córdoba".

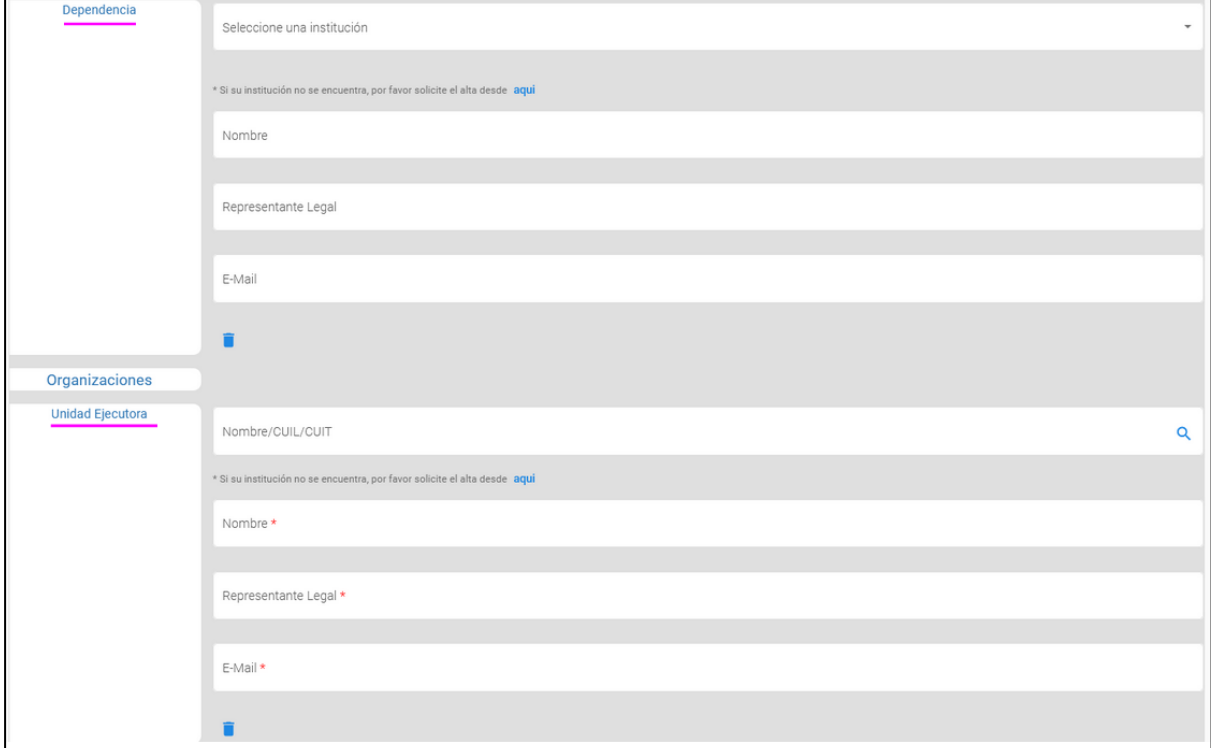

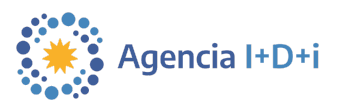

#### **5.4.1. Solicitar alta de instituciones**

<span id="page-18-0"></span>En todos los casos, es posible **solicitar el alta** de las mismas si no se encuentran previamente cargadas en el menú desplegable.

● Hacer clic debajo del campo del nombre de cada institución.

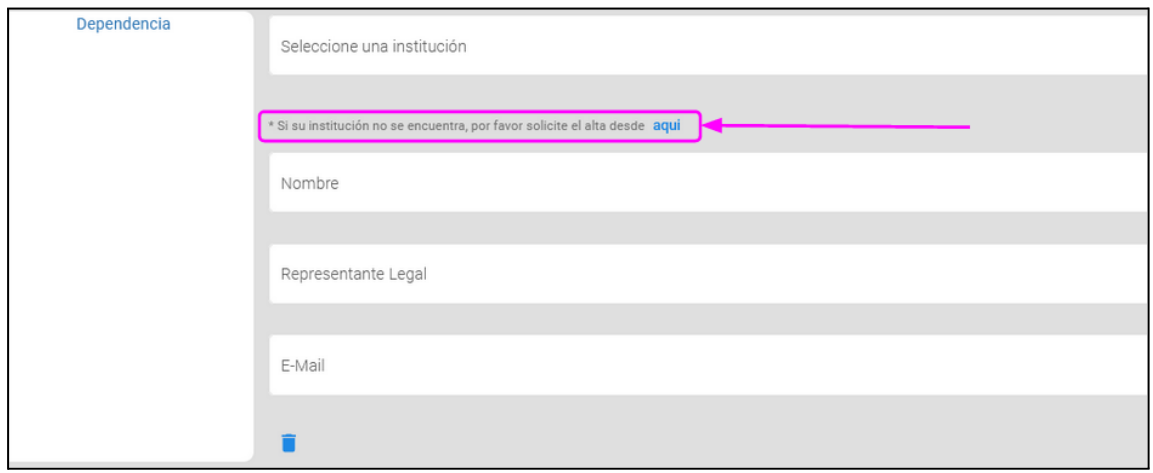

- Seleccionar del menú desplegable qué tipo de institución se quiere dar de alta. Luego de seleccionado el tipo, cerrar el menú pulsando la tecla "Esc".
- Se carga la información de la institución, dependencia o unidad ejecutora que se desea ingresar.

Una vez realizado el pedido de alta, se deberá esperar al menos 24 horas para que se corrobore la información cargada y se confirme la solicitud. Se le informará al usuario por correo electrónico cuando ya se encuentre disponible.

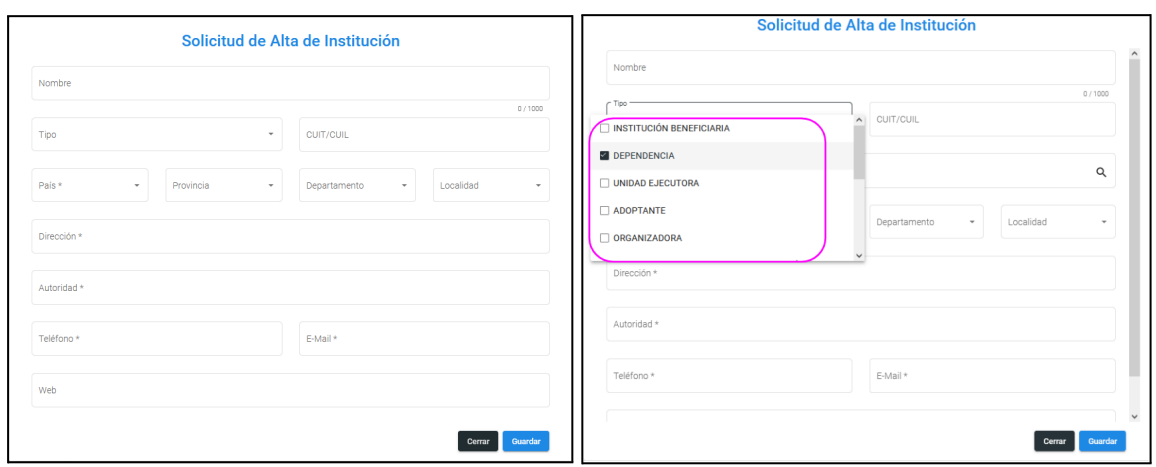

Para más información respecto del llamado, siempre están a disposición las bases y condiciones de la convocatoria. Para soporte, comunicarse con usi-soporte@mincyt.gob.ar.

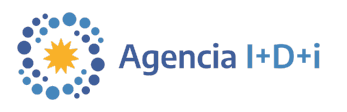

#### <span id="page-19-0"></span>**5.5. Impacto**

En esta pestaña, como lo indica su título, hay que cargar toda la información referente al impacto del proyecto.

● Primero se pide información general. Todos los campos son obligatorios y tienen un máximo de 3000 caracteres cada uno.

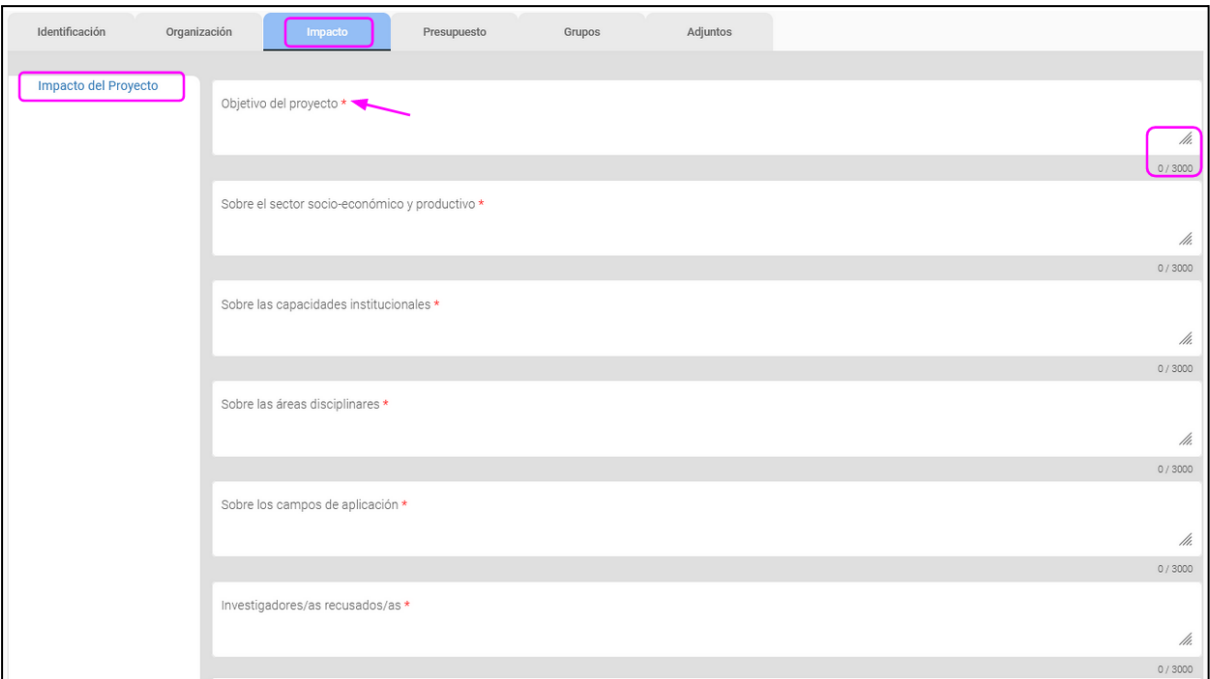

- **Salvaguarda ética y ambiental**: Aquí hay que seleccionar todos los ítems que correspondan y luego, justificar dicha elección. Al seleccionar "ninguno", el campo de justificación desaparecerá.
- **Impacto:** Al igual que en el punto anterior, hay que seleccionar los ítems correspondientes y luego justificarlos, excepto si marcamos "ninguno".

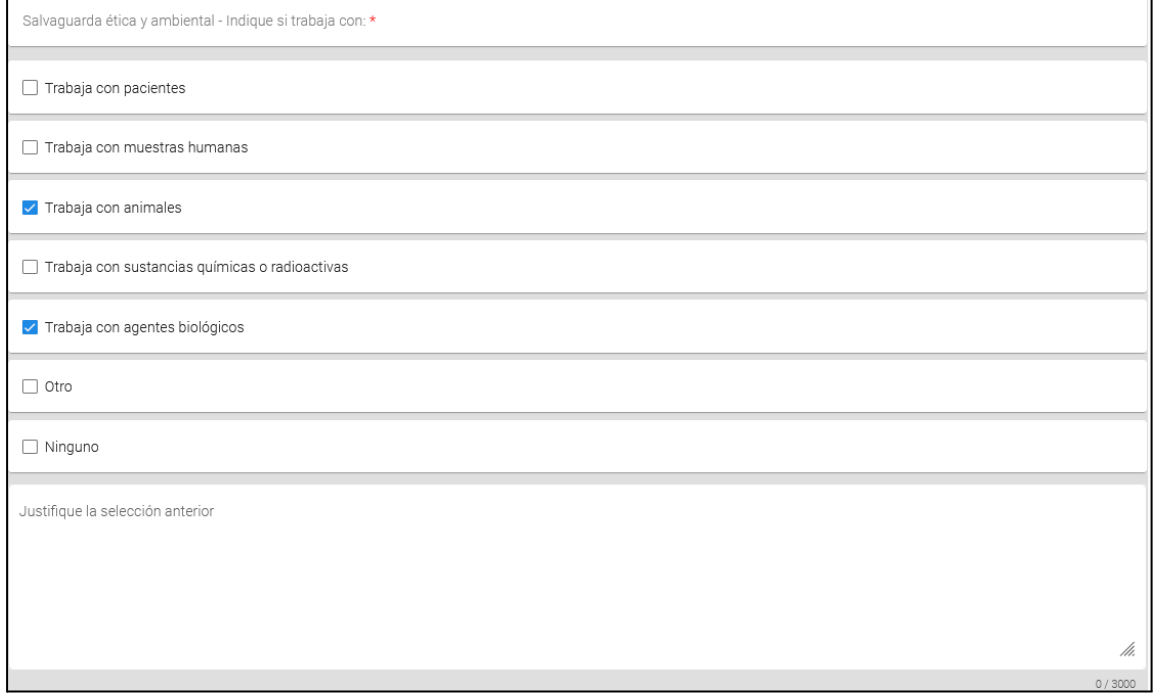

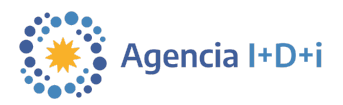

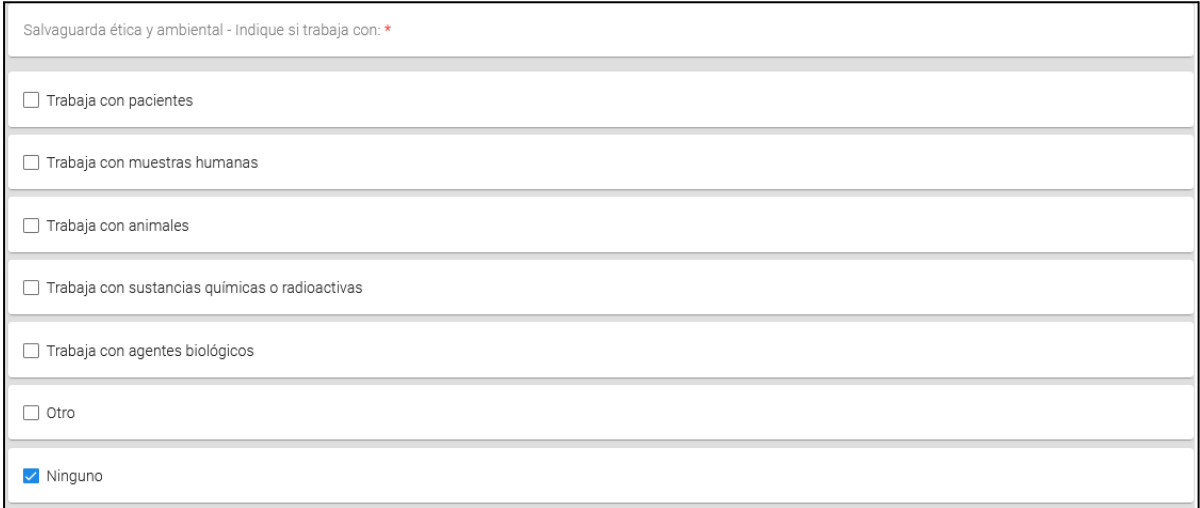

● Por último, si la hubiese, ingresar cualquier previsión de confidencialidad a tener en cuenta para la evaluación del proyecto.

Para más información respecto del llamado, siempre están a disposición las bases y<br>condiciones de la convocatoria. Para soporte, comunicarse con usi-soporte Para soporte, comunicarse con usi-soporte@mincyt.gob.ar.

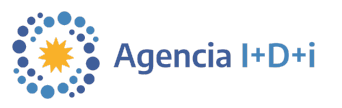

# <span id="page-21-0"></span>**5.6. Presupuesto**

En esta sección se verá cómo cargar el presupuesto.

**Si no se completa el campo de "duración" en la pestaña de identificación, no será posible añadir ítems al presupuesto**. Esto ya fue hecho en la sección 5.2 de la presente guía.

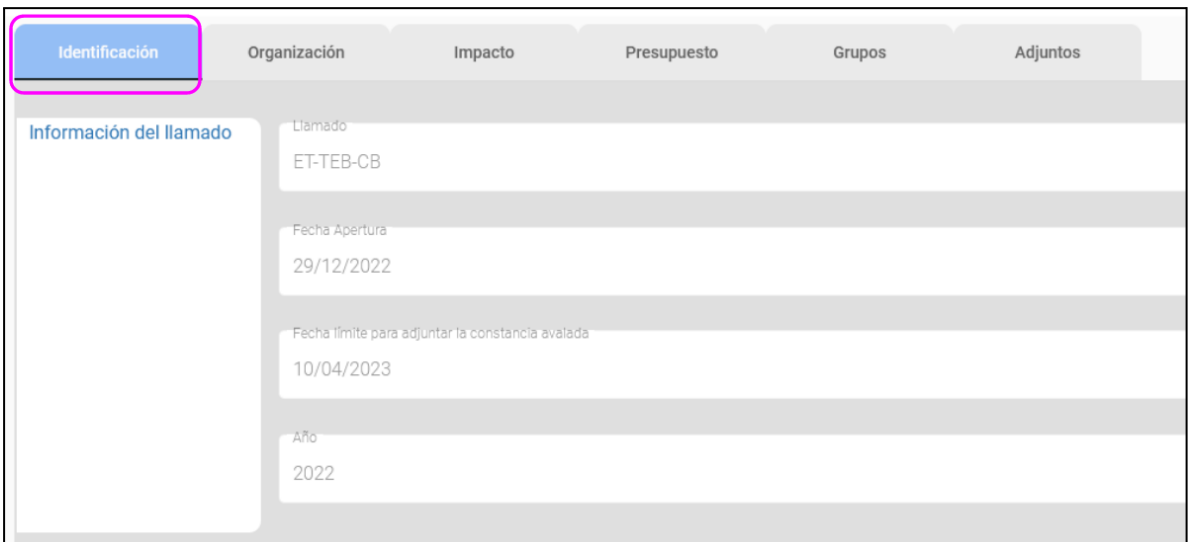

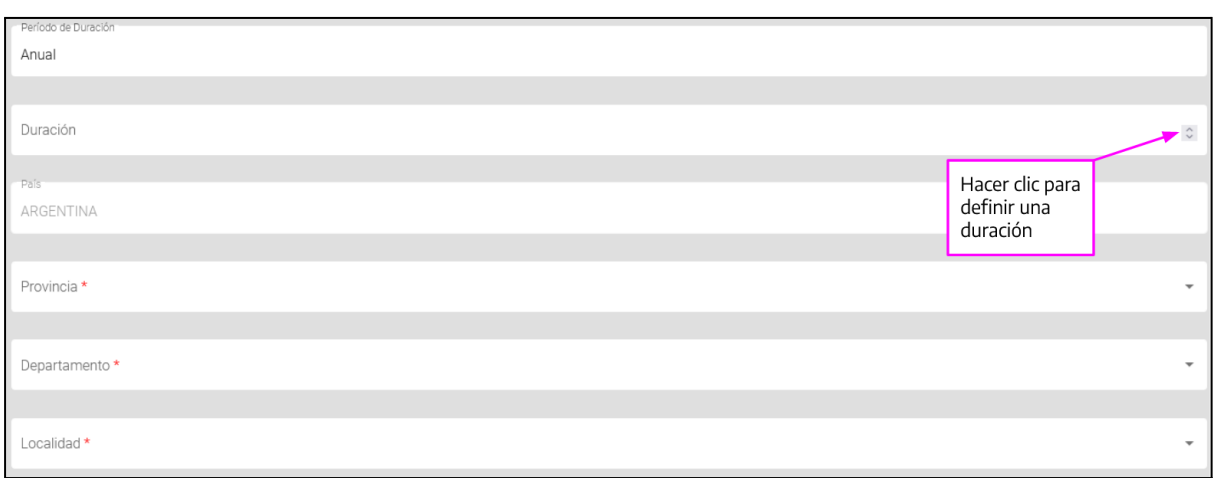

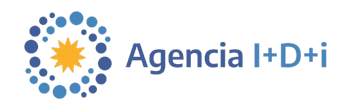

Lo primero es entender cómo se organiza y estructura la carga del presupuesto: primero se muestra el "**beneficio máximo por proyecto**", este valor va a cambiar dependiendo del tipo de proyecto y de si se solicitan becas o no. En este caso como se está postulando a un proyecto del tipo " **Equipode Trabajo"** , elbeneficio máximo esde **\$5.600.000**

Al lado se nos muestra el "**Tope máximo por período** "que en este caso es de **\$2.800.000** , yporelúltimo amedidaquesecargan losítems, senosmuestrael **remanente** del beneficio total.

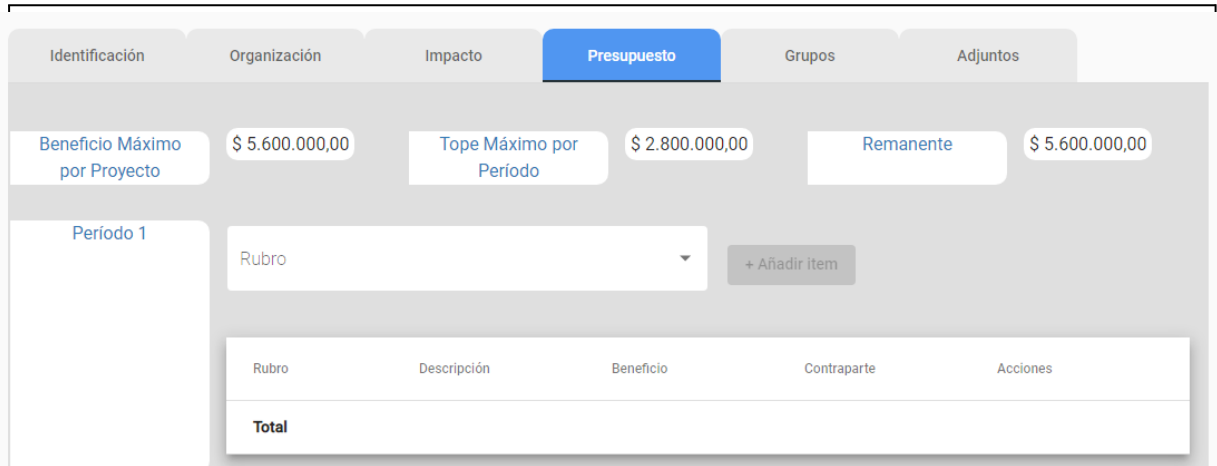

Luego están cada uno de los períodos en dónde hay que ir cargando los ítems que componen el presupuesto.

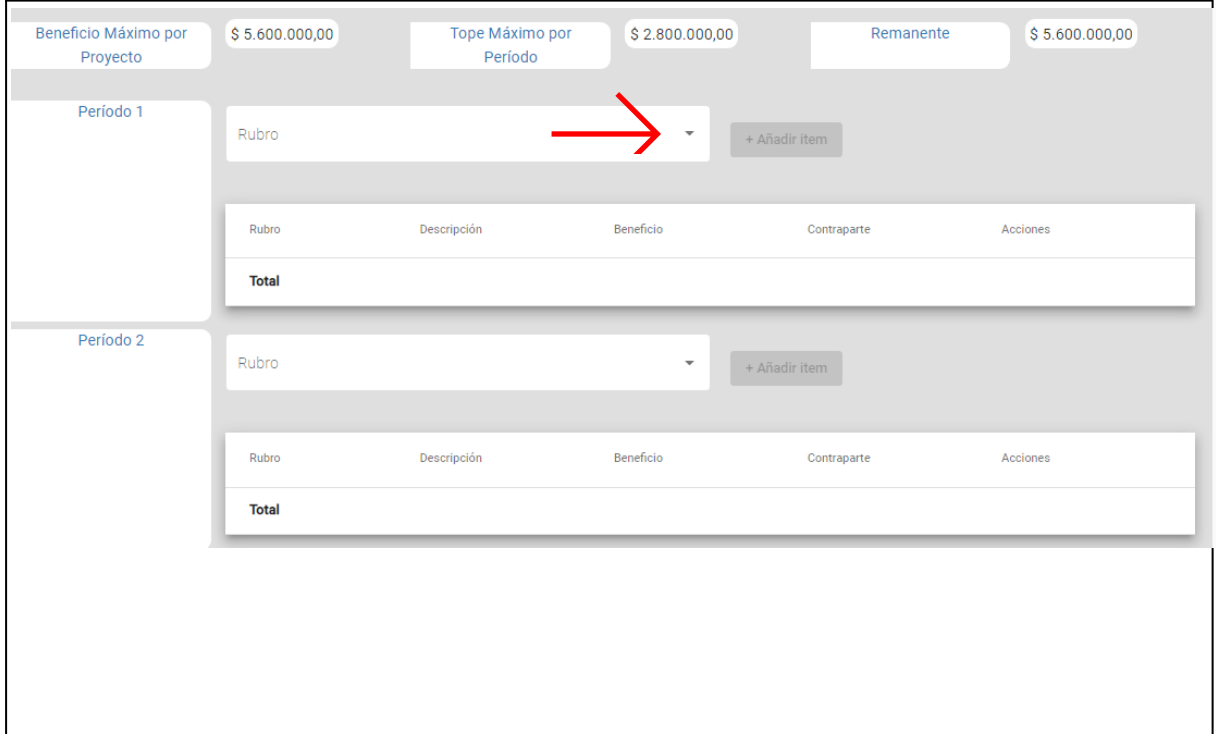

23

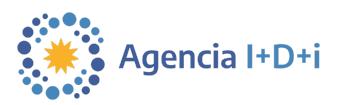

A continuación se encuentra una tabla que muestra un resumen del presupuesto en pesos y en porcentajes, en breve se volverá sobre este punto:

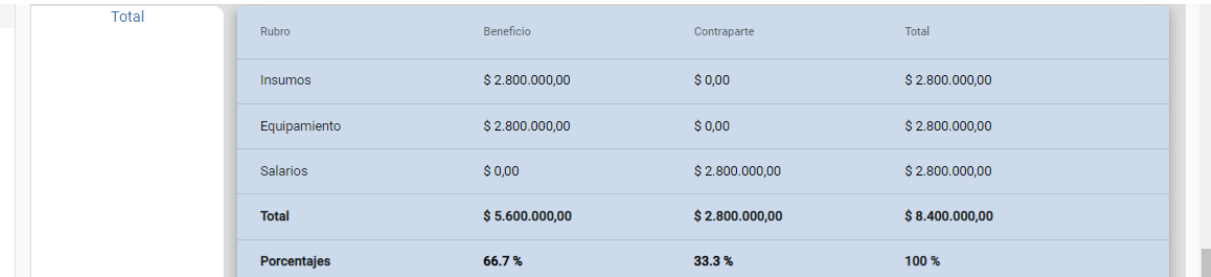

Hay que recordar que para todos los financiamientos de los proyectos, la Institución Beneficiaria deberá aportar por sí misma o a través de fondos de terceros, una contribución amodo decontraparteigual al 33,3% delmonto totaldel subsidio solicitado a la Agencia.

Esta contraparte no corresponde a los mismos ítems que se solicitan en el subsidio.

Sí esel caso delos **salarios** .Esteítem no aceptael ingreso deun monto parasubsidio yaqueen lasbasesycondicionesseespecificaquelaAgenciano aportasubsidiospara los salarios. Por lo tanto sólo se puede ingresar un valor de contraparte.

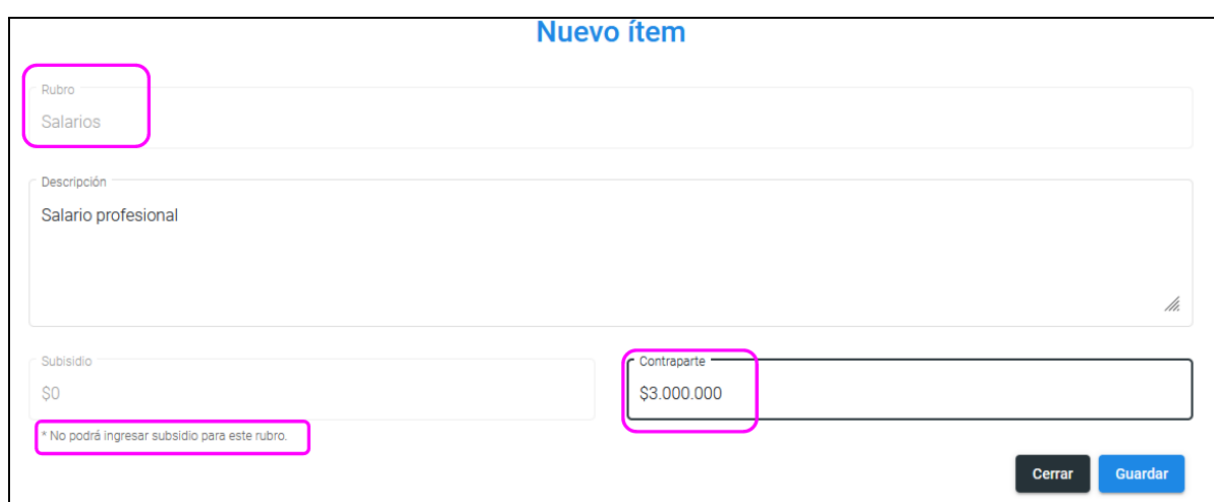

# **Enotraspalabras: la Agencia subsidia hasta \$5.600.000, de contraparte se debe aportarmínimo\$2.800.000yel total del presupuestodel proyectoqueda en**

No confundir el "**total**" del presupuesto del proyecto (que incluye el subsidio + la contraparte), con el "**subsidio solicitado**" (sólo el subsidio aportado por la Agencia). **\$8.400.000.**

24

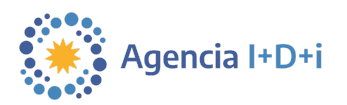

- 25
- Ahora se completa el presupuesto: primero se elige un **rubro**, por ejemplo "insumos".

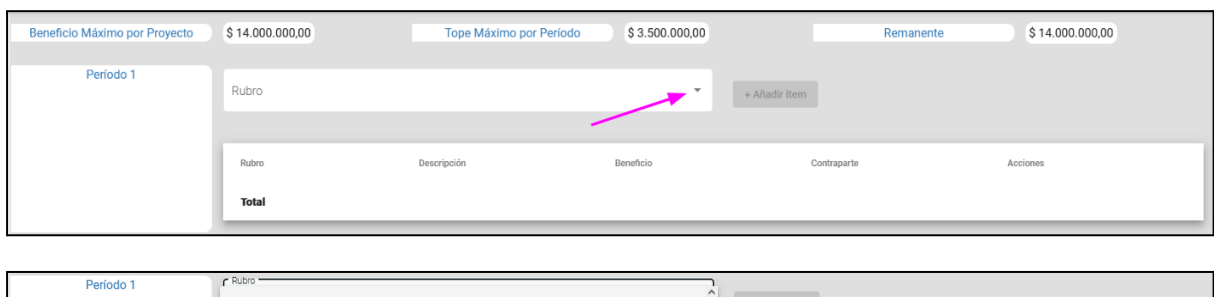

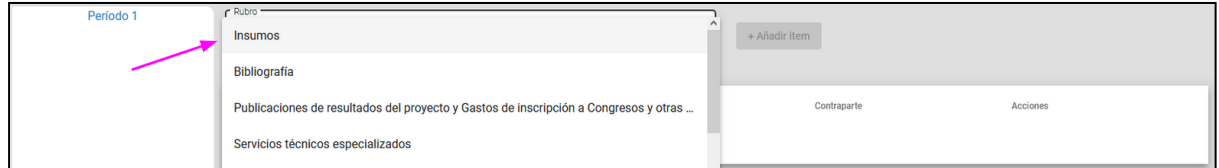

● Luego se hace clic en "**añadir ítem**".

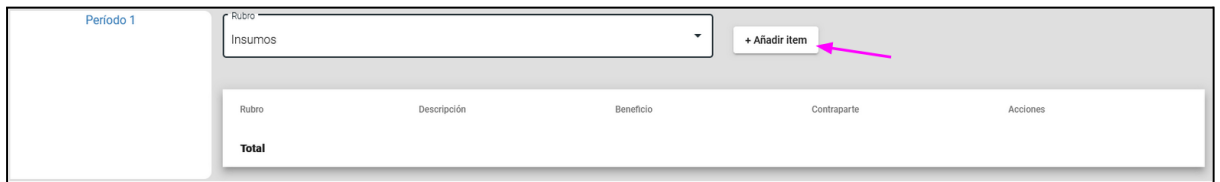

● Se abrirá una ventana emergente y aquí se puede escribir una descripción del ítem e ingresar el monto del subsidio que se solicita para este ítem. De ser el caso, también es posible agregar el monto de la contraparte para el mismo. Luego se hace clic en "guardar".

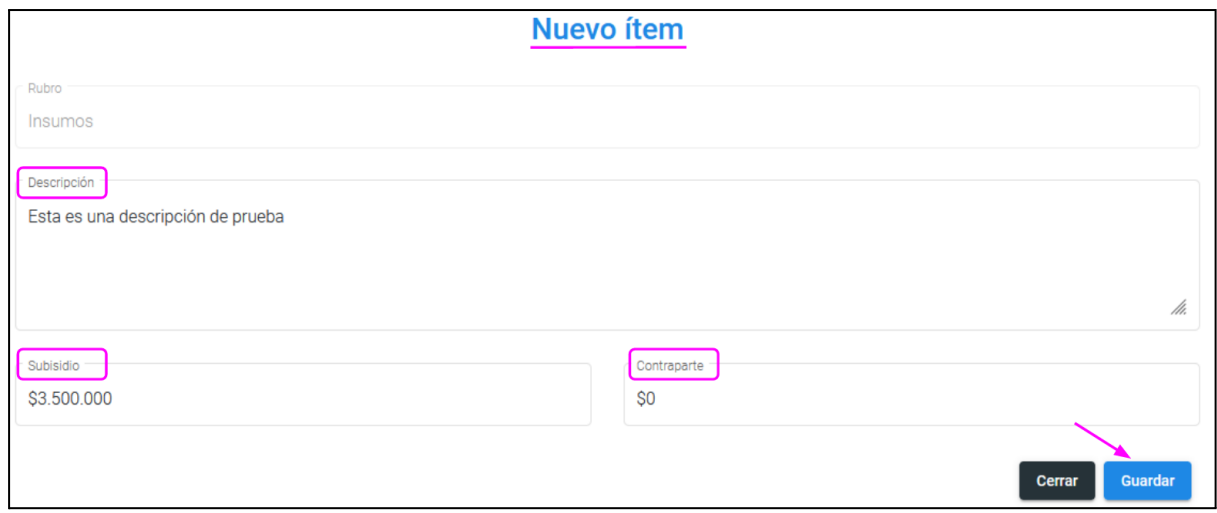

Así hay que continuar cargando ítems, siempre teniendo en cuenta que el monto total del subsidio no sea mayor al tope máximo permitido por período.

Se repite lo mismo para los demás períodos y se llega a la tabla resúmen.

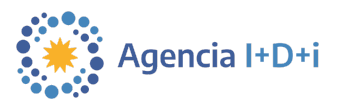

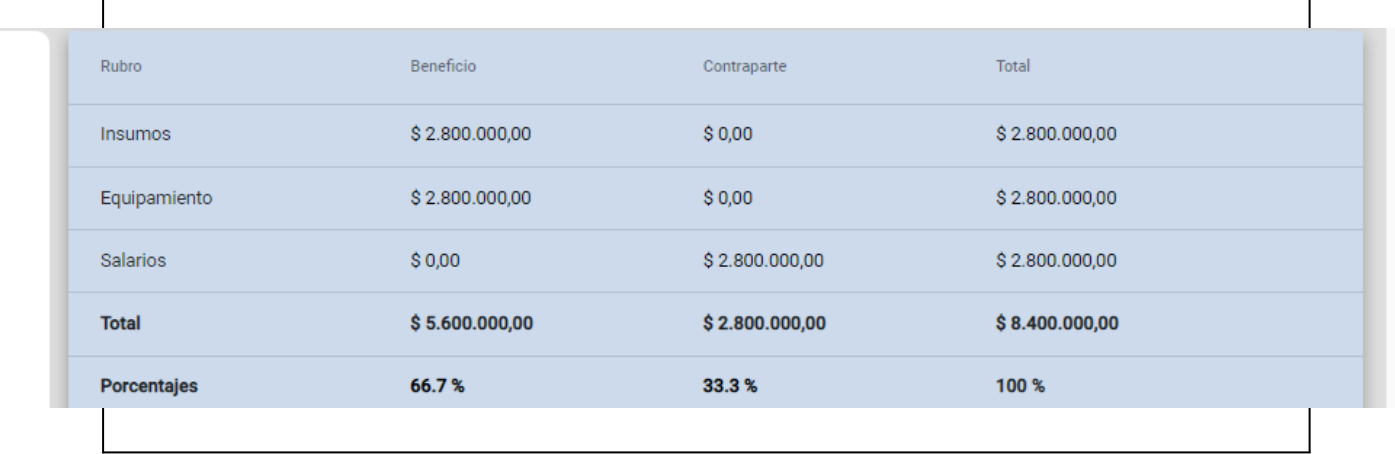

Recordar que para los rubros de **Viajes yviáticos, Equipamientoinformáticode oficina y Gastos de Administración** losmontosde*c*ada uno pueden serúnicamente de **hasta el 20, 40y5%respectivamente sobre el total del subsidiosolicitado** .

● Para asegurar el cumplimiento de esto, una vez cargado todo hacer clic en "Validar presupuesto" y si todo está correcto, entonces el sistema dará un aviso de que "La validación por rubros es correcta".

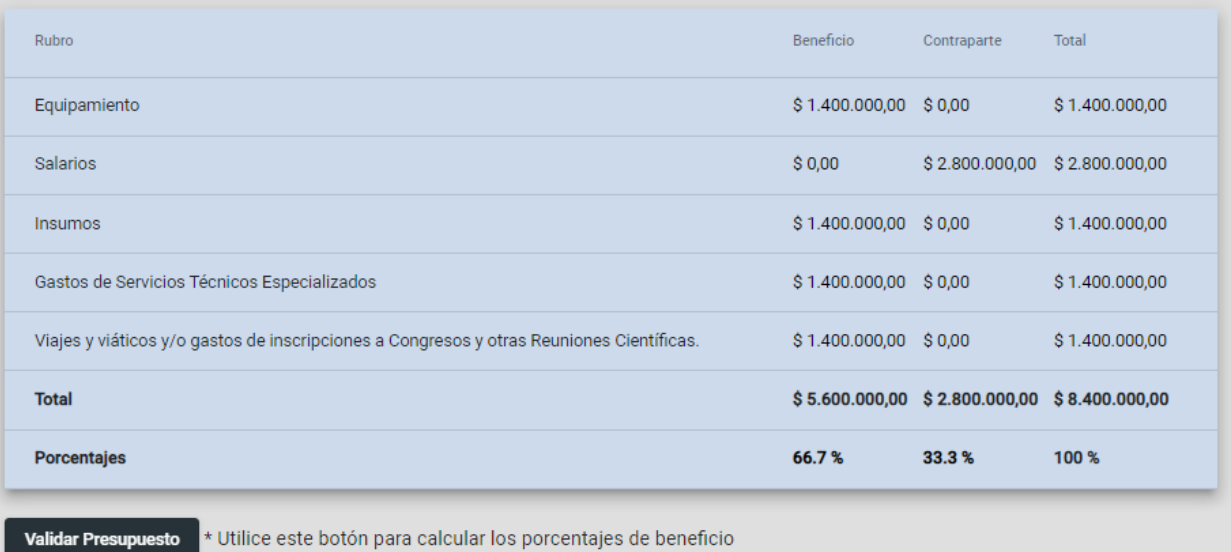

Total

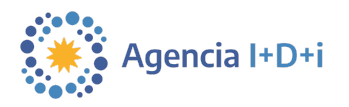

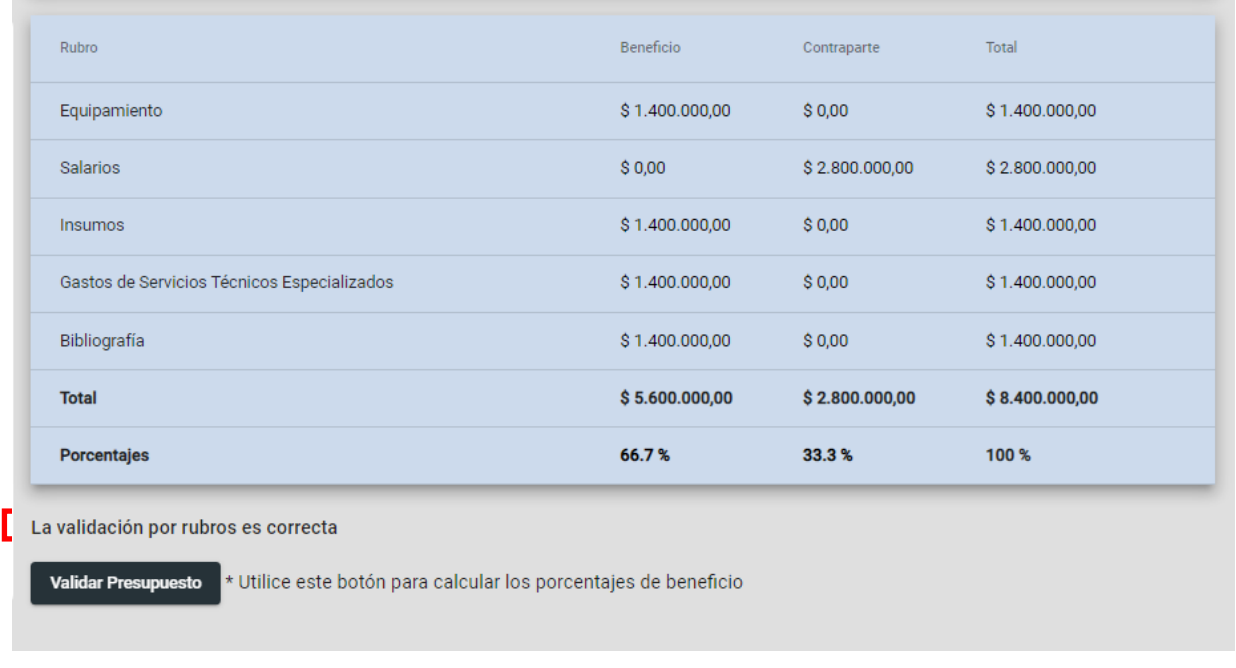

● Caso contrario, se destacarán en rojo los rubros en los que se ha excedido el porcentaje máximo:

27

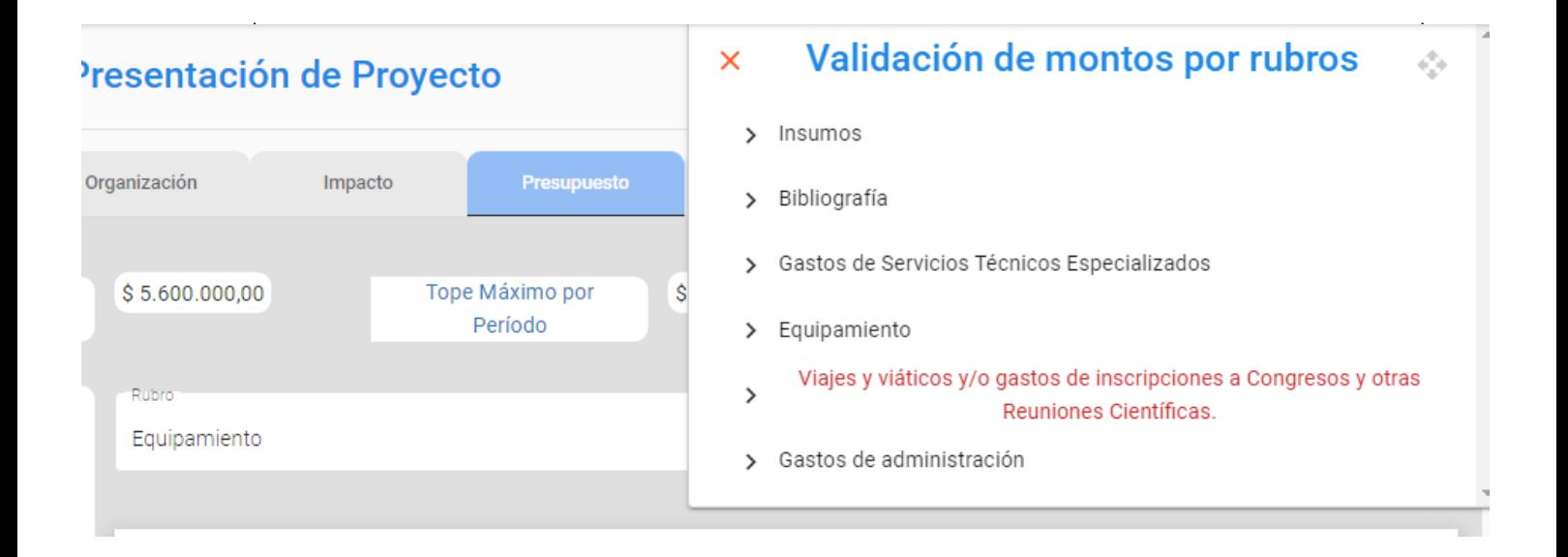

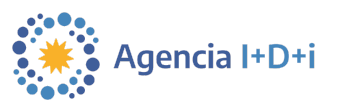

● Para agregar una beca hacer clic en "añadir beca".

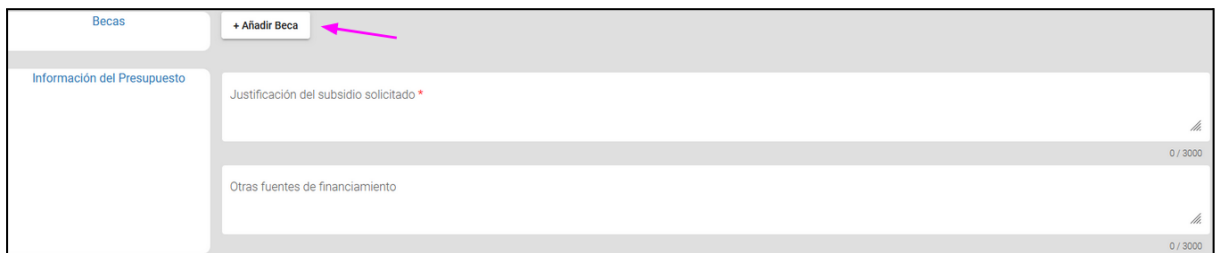

● Hay que especificar el tipo de beca (inicial o superior) y justificarla.

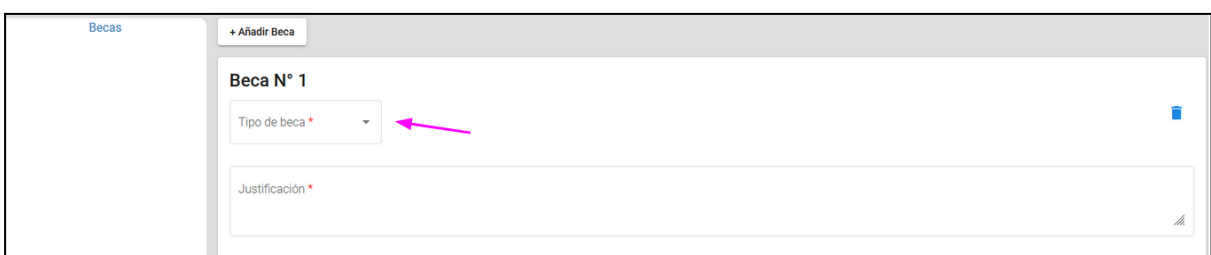

**Es importante tener encuenta la cantidadde becaspermitidaspara cada convocatoria** leyendo sus bases.

● Por último, se debe ingresar la justificación del subsidio solicitado y, si las hubiere, otras fuentes de financiamiento.

Para más información respecto del llamado, siempre están a disposición las bases y condiciones de la convocatoria. Para soporte, comunicarse con usi-soporte@mincyt.gob.ar.

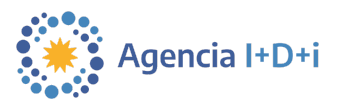

#### <span id="page-28-0"></span>**5.7. Grupos**

En esta pestaña se define la configuración de las personas que formarán parte del proyecto.

● Aquí se comienza definiendo al **Investigador/a Responsable (IR)** del proyecto. Es importante tener en cuenta que para que el IR pueda ser ingresado **debe estar dado de alta en [CVar](https://cvar.sicytar.mincyt.gob.ar/) junto con su información curricular actualizada**. En caso de que esta persona tenga una licencia por nacimiento o adopción de un hijo/a, se debe marcar "si" en el menú desplegable y luego indicar el inicio y fin de dicha licencia. Luego se debe seleccionar su identidad de género y en el caso de seleccionar "otra identidad" se solicita especificarlo.

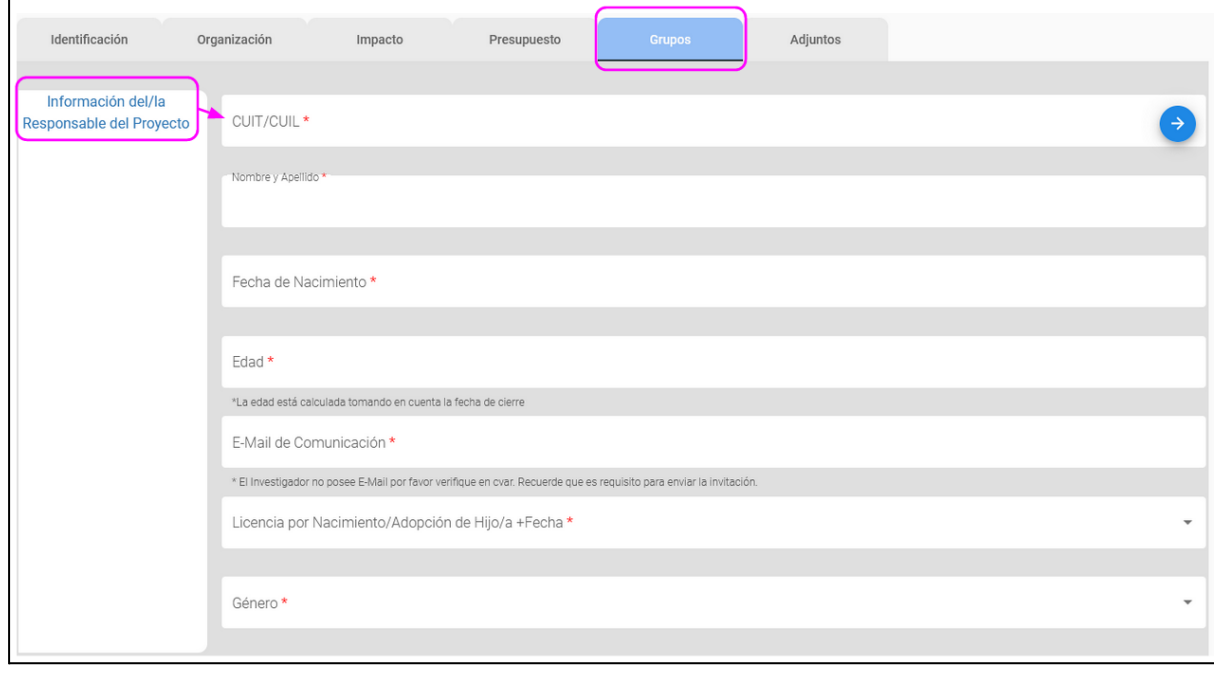

En el caso de haber actualizado o modificado alguno de los datos provenientes de CVar que se visualizan en el formulario (por ejemplo, el correo electrónico), simplemente se debe borrar el número de CUIT/CUIL del IR y volver a ingresarlo para que los cambios se vean actualizados.

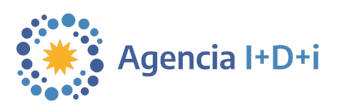

#### **5.7.1. Grupo Responsable**

<span id="page-29-0"></span>Luego se define el **Grupo Responsable**. Los y las integrantes de este grupo -que puede estar constituido por personal de investigación radicado en el país o en el exterior-, asumen conjuntamente con la Institución Beneficiaria la responsabilidad científica, tecnológica y administrativa ante la Agencia de acuerdo con los términos de la presentación y las condiciones de la convocatoria. Para agregar integrantes al grupo, se hace clic en "Añadir investigador".

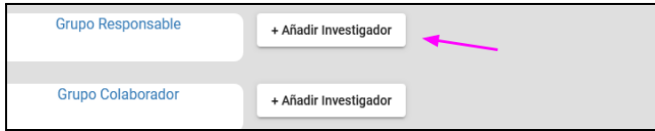

**Siendo que la persona habilitada para cargar los datos de los integrantes del grupo es el IR, es muy importante consultar y confirmar todos los datos a registrar con cada uno de los integrantes del grupo.**

● Luego se ingresa el CUIT/CUIL o el pasaporte de cada uno de acuerdo a como se encuentre registrado en CVar el integrante. Automáticamente el sistema completará sus datos, y nuevamente se deberá especificar si tiene o no alguna licencia por nacimiento o adopción de hijo/a, su identidad de género y, si las hubiera, se deberá notificar cualquier condición adversa como enfermedad o discapacidad.

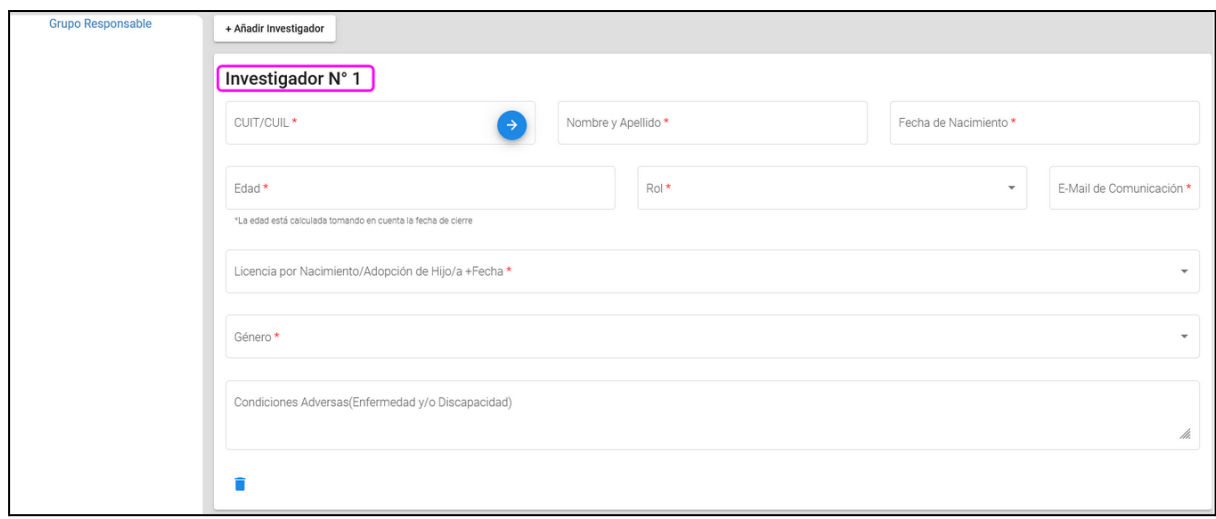

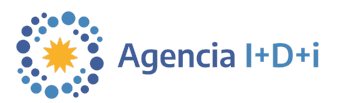

- 31
- A continuación marcamos la casilla que dice "**Enviar invitación**". Más detalles sobre esto en la **sección 5.7.3**.

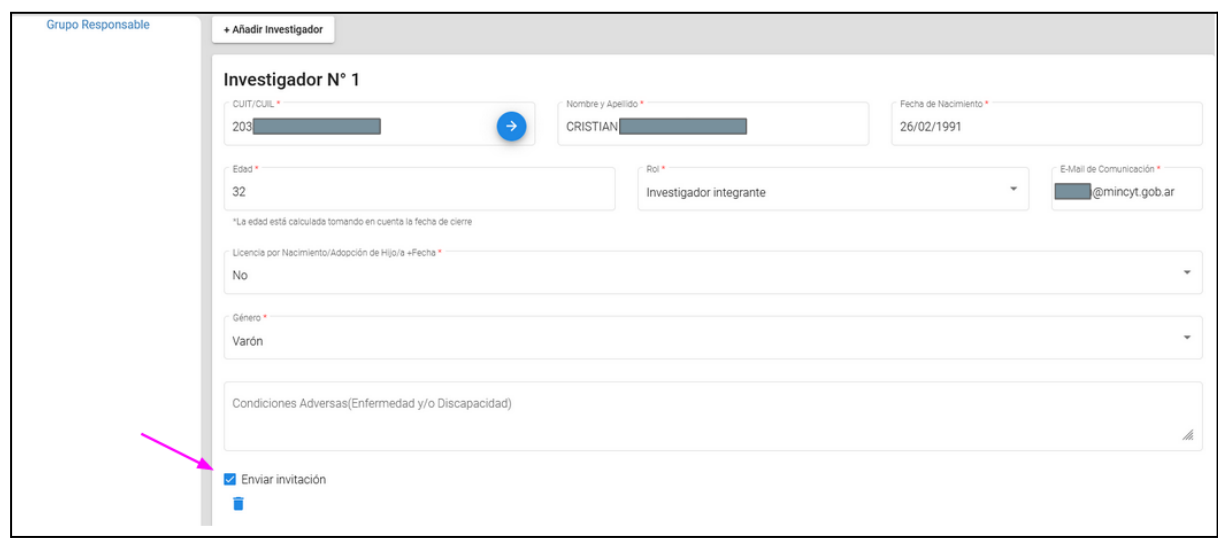

● Para agregar más integrantes, simplemente se vuelve a hacer clic en "Añadir Investigador".

**En el caso de haber actualizado o modificado alguno de los datos provenientes de CVar que se visualizan en el formulario (por ejemplo, el correo electrónico), simplemente se debe eliminar al miembro del GR, volver a cargarlo y nuevamente enviar la invitación.**

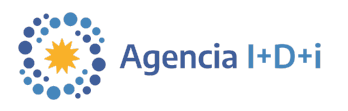

#### **5.7.2. Grupo Colaborador**

<span id="page-31-0"></span>A continuación definimos los integrantes del **Grupo Colaborador** el cuál puede estar constituido por personal de investigación radicado en el país o en el exterior. Se ingresa su CUIT/CUIL o el pasaporte, de acuerdo a como se encuentre registrado en CVar el integrante. El sistema automáticamente nos mostrará los datos que tenga cargado en CVar.

● Se especifica su rol y de la misma forma que con los integrantes del Grupo Responsable, se marca la casilla que dice "**Enviar invitación**". Más detalles sobre esto en la **sección 5.7.3**.

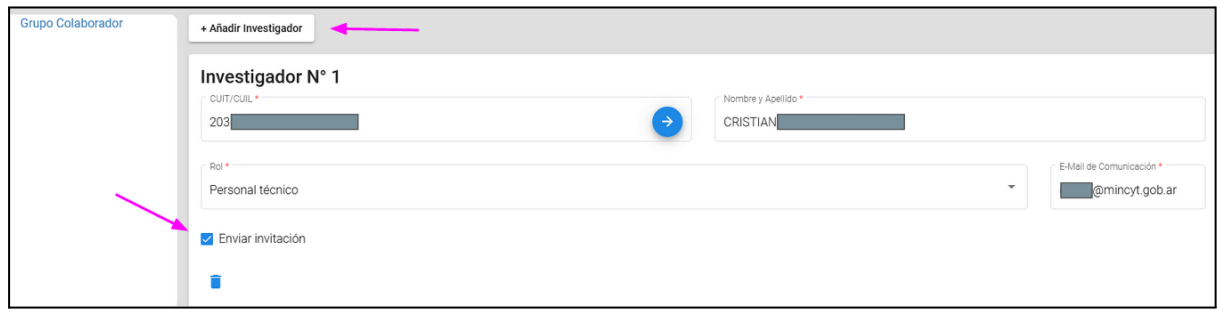

**En el caso de haber actualizado o modificado alguno de los datos provenientes de CVar que se visualizan en el formulario (por ejemplo, el correo electrónico), simplemente se debe eliminar al miembro del GC, volver a cargarlo y nuevamente enviar la invitación.**

Para más información respecto del llamado, siempre están a disposición las bases y condiciones de la convocatoria. Para soporte, comunicarse con usi-soporte@mincyt.gob.ar.

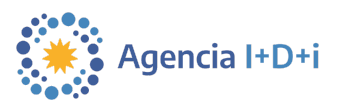

#### **5.7.3. Invitaciones**

<span id="page-32-0"></span>Una vez realizada la carga de los datos de los integrantes del grupo responsable y/o colaborador, se puede marcar la casilla que dice "**Enviar invitación**" y, la próxima vez que el proyecto sea guardado, **se le enviará una invitación a formar parte del grupo** al investigador (al correo electrónico laboral que tenga cargado en CVar).

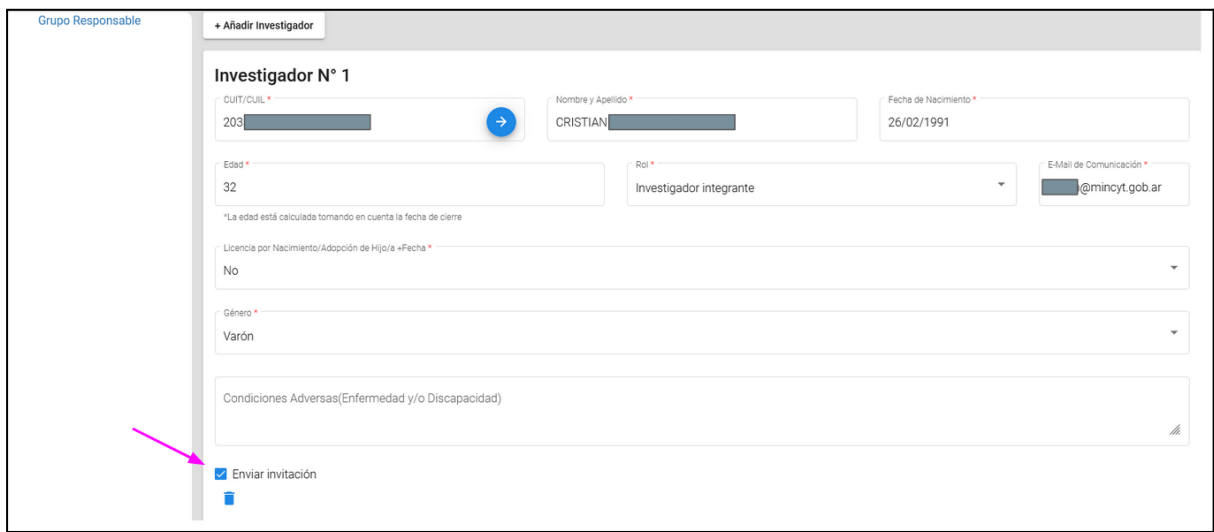

En el caso de que el investigador esté registrado en Agenciar, también se le enviará una copia al correo con el que se encuentre registrado. Si el investigador acepta la invitación, aparecerá el mensaje de "**invitación aceptada**" en el mismo lugar.

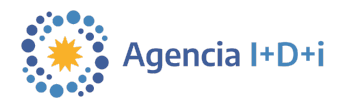

Una vez guardado en borrador el proyecto, automáticamente la invitación pasará al estado de "**Invitación enviada**". En caso de que el investigador/a no responda o, el correo no llegue, etc., se puede **reenviar la invitación cuántas veces como sea necesario**.

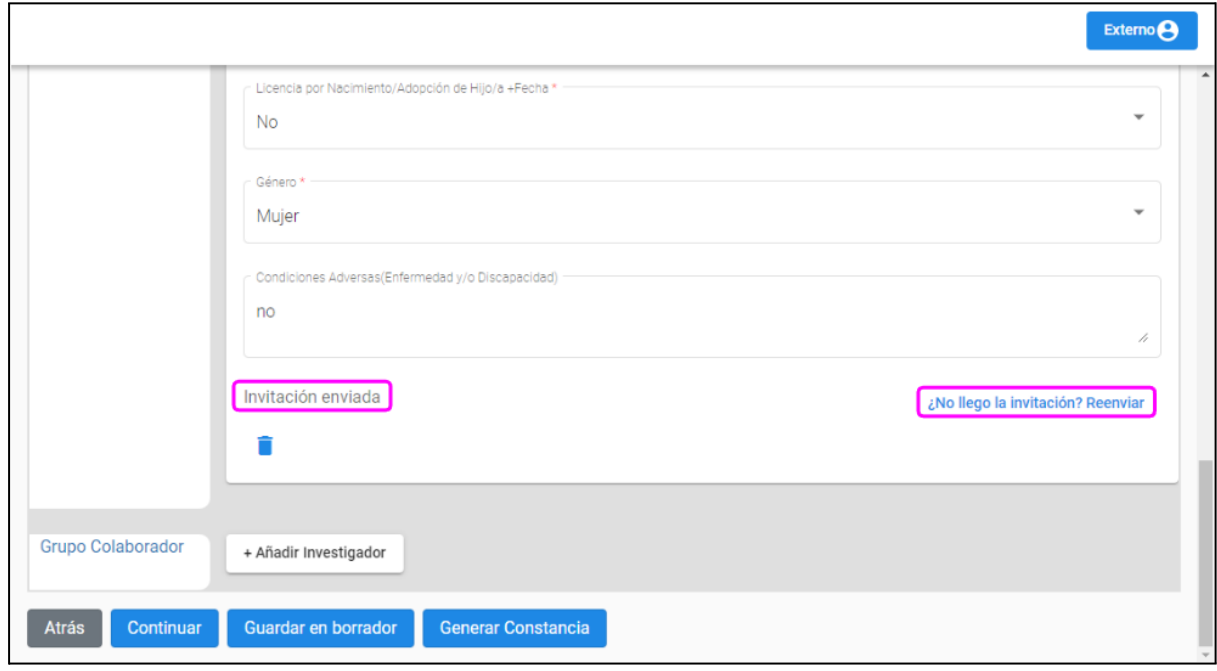

**Algunas aclaraciones importantes:**

- **● Esta invitación es válida hasta que el investigador responsable genere la constancia. Pasada dicha instancia, la invitación caducará, no podrá ser aceptada y por lo tanto esa persona no quedará incorporada al proyecto.**
- **● Enel casode que algúnintegrante noesté registradoenCVaronotenga suemail la invitación, nopodrá aceptarla ypor lotantocuando de contacto, NO podrá recibir constancia yel proyectonopueda volver a editarse, este investigador se genere laquedará afuera del proyecto. actualizado en la pestaña "dirección laboral" y señalado como "lugar preferencial**
- **● Encasode querer cancelar la invitaciónypor lotantoeliminar al integrante del grupo, se puede hacerhaciendoclic enel cestode basura que figura debajode cada invitación. Tambiénaplica para cambiar a los integrantesde ungrupoa otro.**

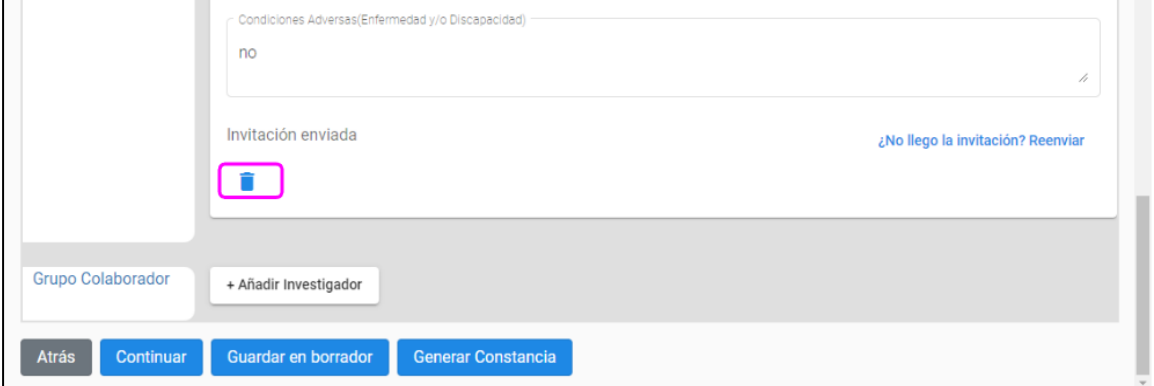

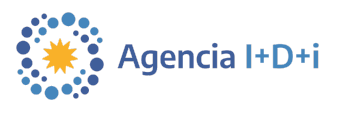

#### <span id="page-34-0"></span>**5.8. Adjuntos**

En esta pestaña se debe adjuntar toda la documentación necesaria asociada al proyecto y sus integrantes. Es importante que los nombres de los archivos sean representativos de su contenido, cortos, sin espacios (se puede utilizar guión medio o guión bajo para reemplazar los espacios) y sin símbolos especiales.

Si se posiciona el cursor por encima del ícono de diálogo con los tres puntitos, se dará información de cuántos documentos es posible cargar cómo máximo y mínimo, su formato y su tamaño. Por ejemplo, en la carga de la "Descripción Técnica" se puede subir únicamente un sólo documento en formato PDF de hasta 20 MB. En cambio en el campo de "cargos de gestión del IR y/o GR" se pueden subir hasta 10 documentos pero en formato XLS y con un tamaño máximo de 30 MB por archivo.

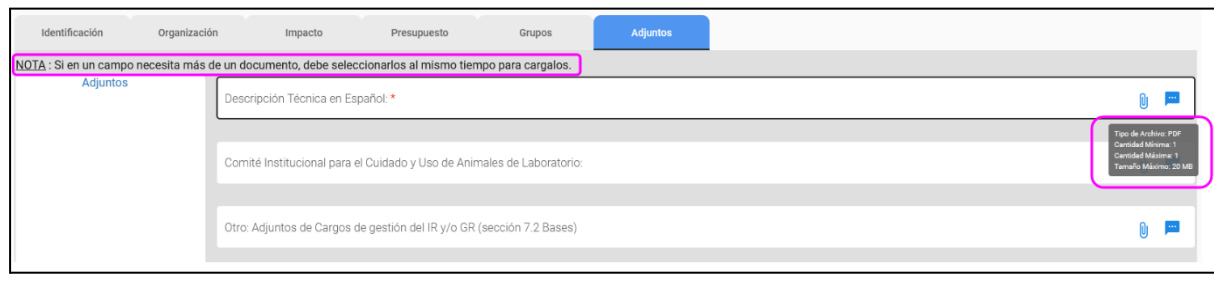

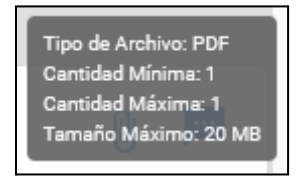

Para cargar los documentos debemos hacer clic en el "clip" y se abrirá una ventana emergente para seleccionarlos. En el caso de cargar más de 1 documento, hay que seleccionarlos todos juntos y luego hacer clic en "abrir".

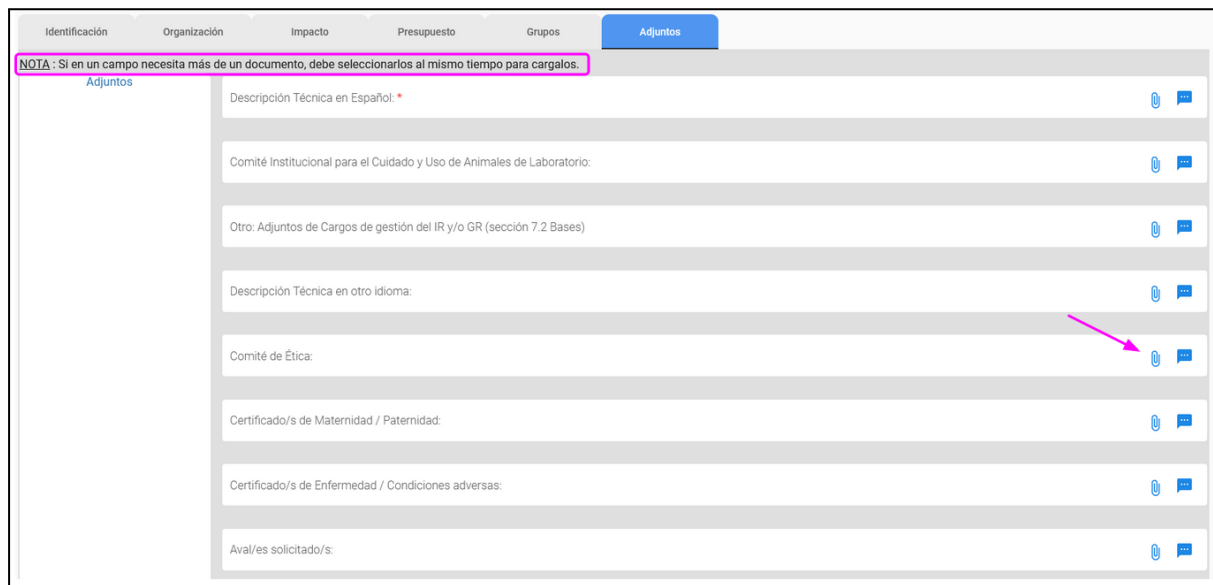

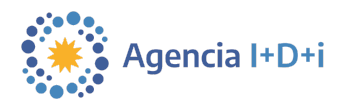

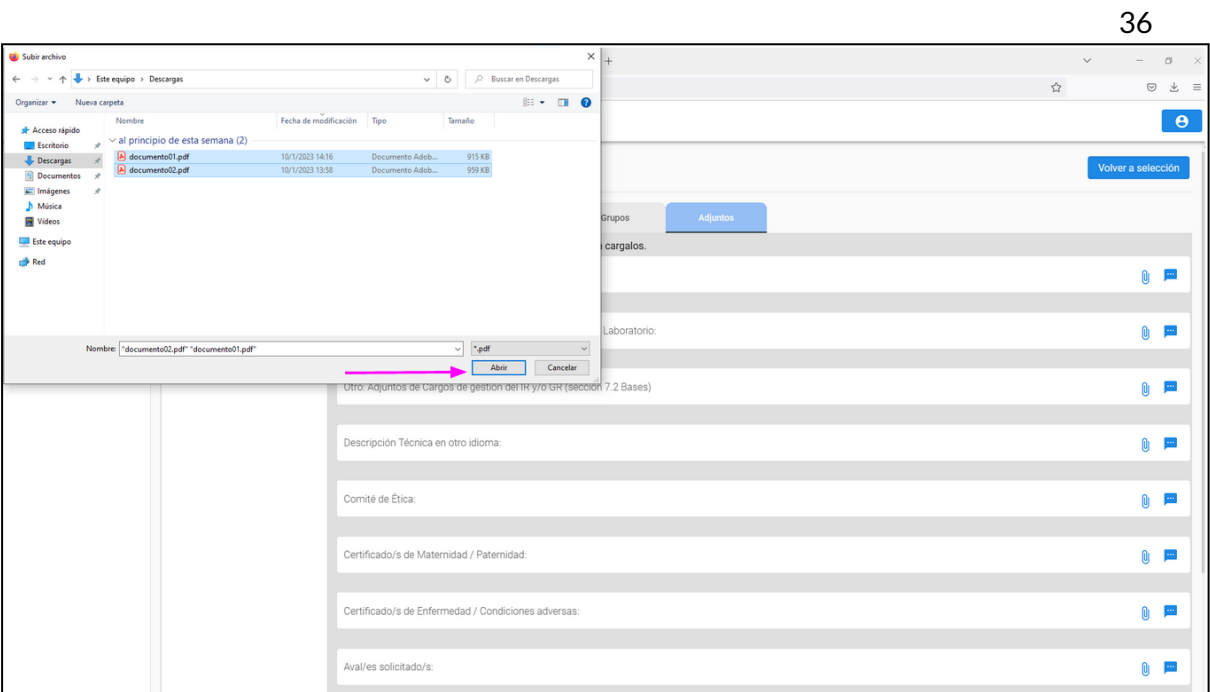

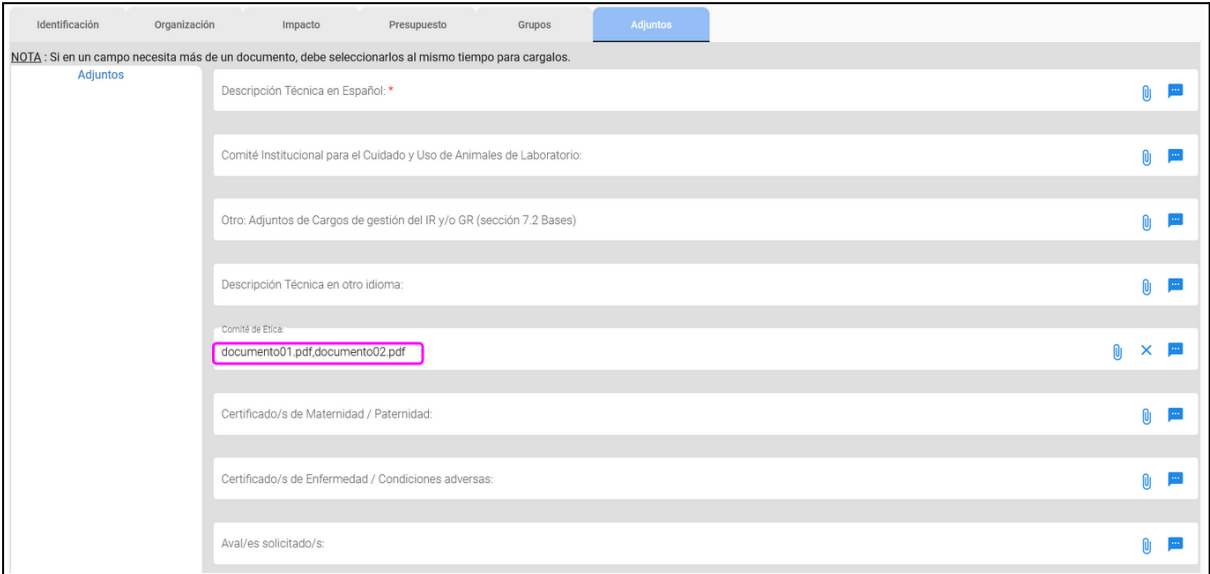

Para más información respecto del llamado, siempre están a disposición las bases y condicionesdelaconvocatoria. Para soporte, comunicarse con usi-soporte@mincyt.gob.ar.

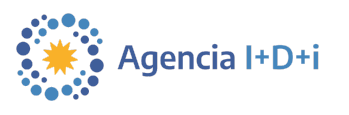

#### <span id="page-36-0"></span>**5.9.Generar Constancia**

**Una vez que todo el formulario se encuentre completo, es importante revisarlo bien antes de generar la constancia, ya que luego de generarla no es posible volver a editar el formulario.**

● Hacer clic en el botón "**Generar Constancia**". De este modo, se genera la constancia y además se descarga en el equipo del usuario.

La generación de la constancia no estará disponible hasta que no hayamos guardado en borrador al menos una vez el proyecto, o si falta completar alguno de los campos obligatorios.

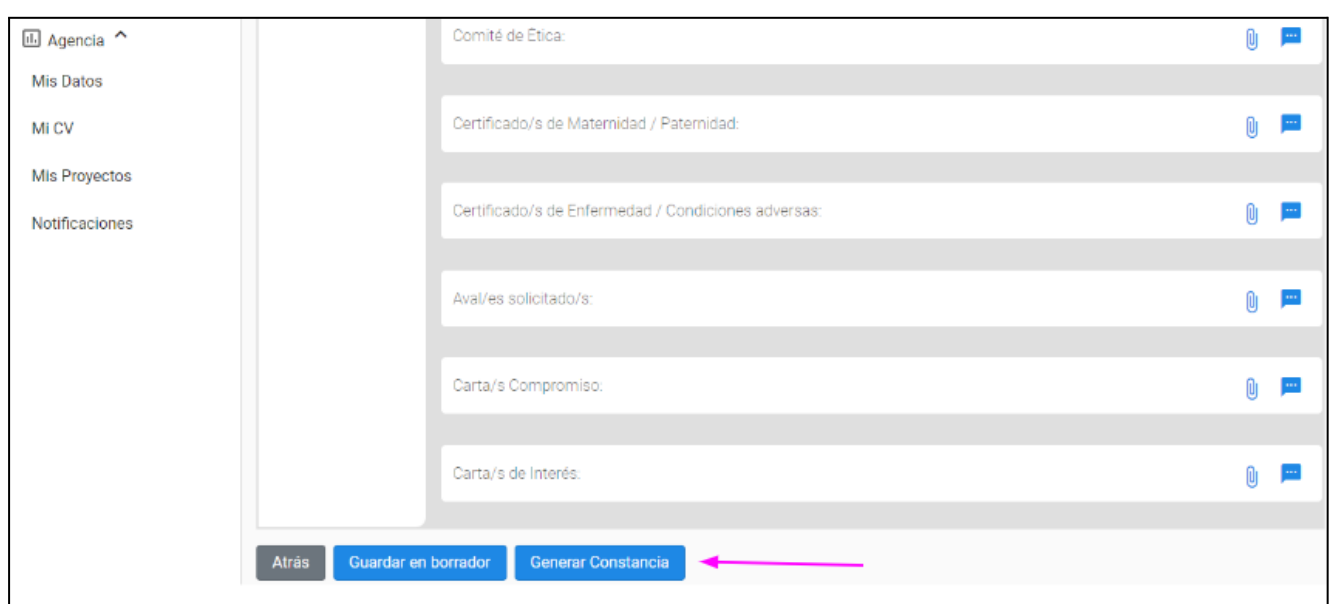

Una vez generada la constancia, el proyecto pasará al estado de **"Verificado"**.

Para más información respecto del llamado, siempre están a disposición las bases y condicionesdelaconvocatoria. Para soporte, comunicarse con usi-soporte@mincyt.gob.ar.

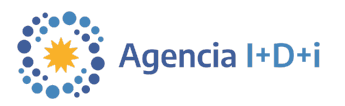

#### <span id="page-37-0"></span>**5.10. Cargar constancia avalada por la IB y enviar**

Este es el último paso para completar de manera exitosa la carga y envío del proyecto.

#### **Esta acción se puede realizar solo una vez, por lo tanto es importante revisar muy bien que se esté cargando el archivo correcto.**

Se debe recordar que la constancia avalada se puede subir hasta el día de la fecha indicada proyecto. en las bases y condiciones o en la ventana emergente que aparece cuándo se abre el

● Para cargar la constancia hay que hacer clic en el ícono del "clip", seleccionar el archivo y dar clic en aceptar.

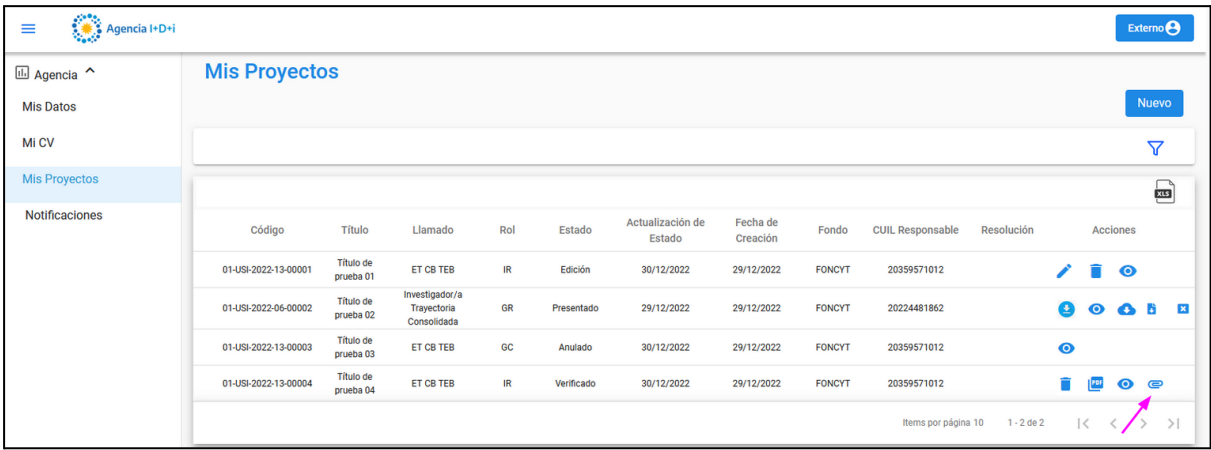

● Por último, hacer clic en la flecha verde de enviar.

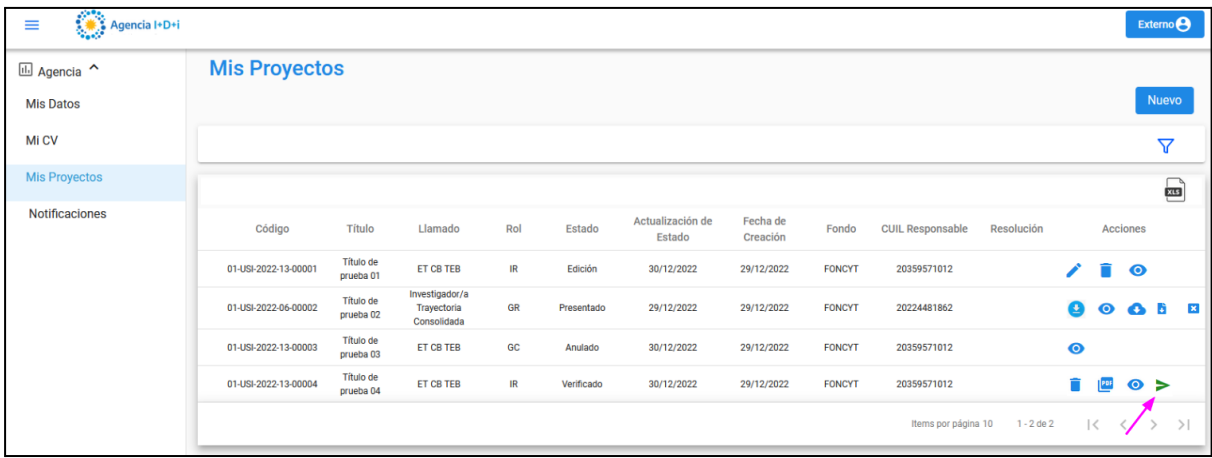

**El proyecto se considera presentado cuando se adjunta la constancia avalada y se envía.** Luego de realizada esta acción, el proyecto pasará al estado de "Presentado".

Paramásinformación respecto del llamado, siempreestán adisposición lasbasesy condiciones de la convocatoria. Para soporte, comunicarse con usi-soporte@mincyt.gob.ar.